# **EFTPOS 1i Terminal User Guide**

Learn how to use your new terminal with this easy-to-follow guide.

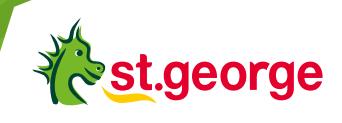

# **Get in touch**

#### **• Merchant Help Desk**

Service, Sales and Support Terminal Difficulties Stationery Orders 1300 650 977 (24 hours a day, 7 days a week.)

#### **• PCEFTPOS Support**

PCEFTPOS provides the software that allows communication between your terminal and your point of sale software. www.pceftpos.com 02 9998 9800

Monday to Friday: 8:30am – 10:00pm (Sydney time) Saturday: 10:00am – 5:00pm (Sydney time) Sunday : 10:00am – 3:00pm (Sydney time)

Please have your merchant and terminal numbers ready.

Being aware of error messages you are experiencing will come in handy to ensure your issues are resolved.

# **Contents**

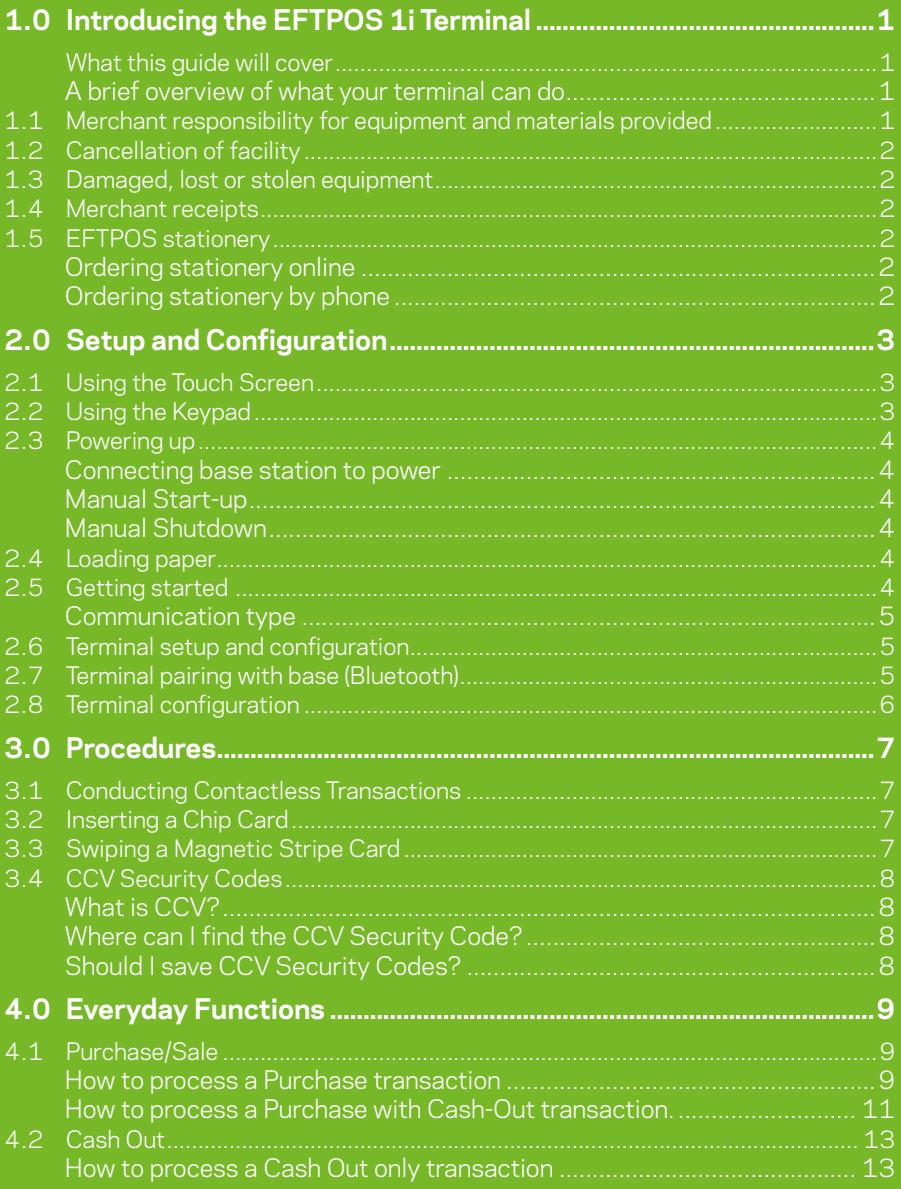

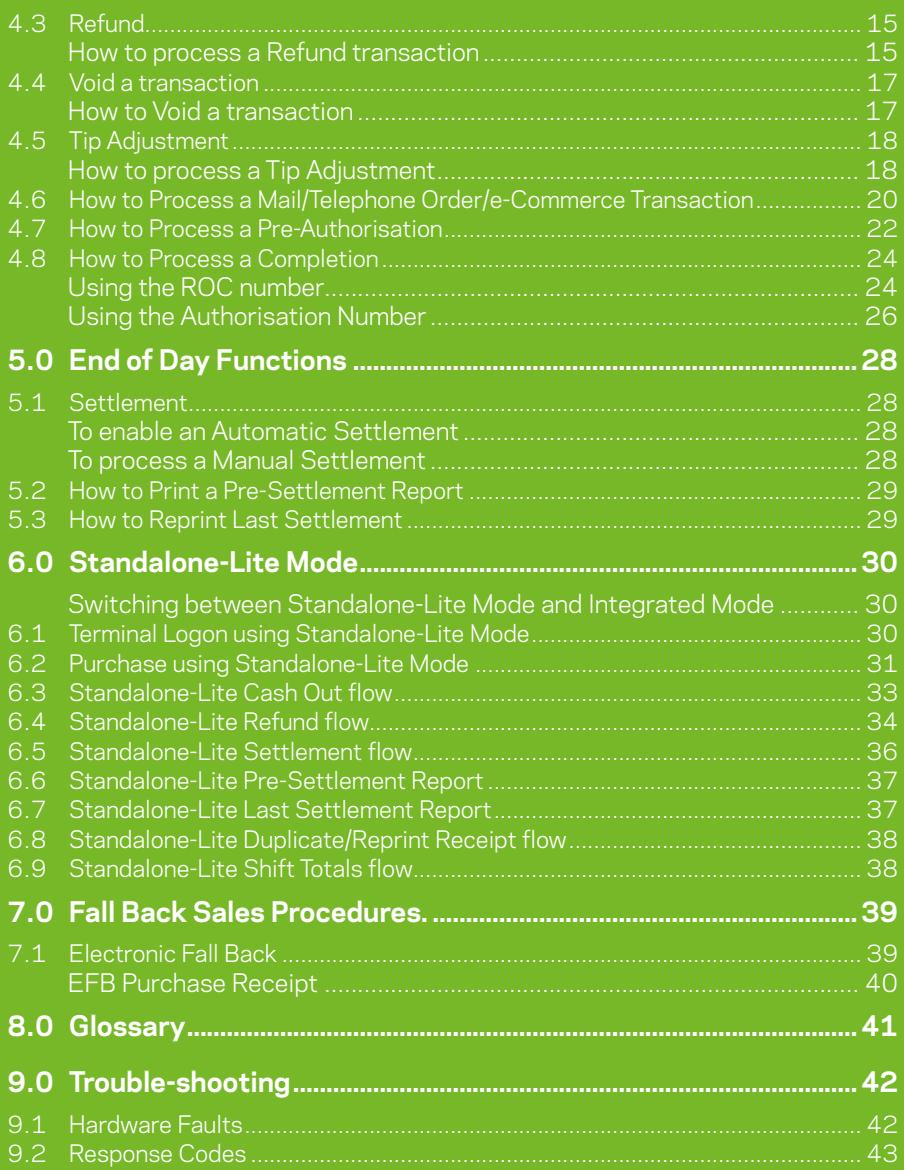

# **1.0 Introducing the EFTPOS 1i Terminal**

## **What this guide will cover**

This user guide will tell you all you need to know about the EFTPOS 1i terminal. As you read you'll become familiar with the terminal and feel comfortable operating it using this as a guide. This guide will cover all transaction types as well as additional processes to ensure a smooth transition to your new terminal.

#### **A brief overview of what your terminal can do**

Your new terminal enables online transactions to be processed for Debit Cards (Savings and Cheque accounts), Credit Cards (Visa® and Mastercard®) and Charge Cards (American Express®, Diners Club and JCB).

Your EFTPOS 1i terminal can process:

- **•** Purchases
- **•** Purchases with Cash Out for Debit Cards
- **•** Refunds
- **•** Voids
- **•** Mail Order/Telephone Order transactions (MOTO) and eCommerce

Cash Out transactions for Debit Cards

- **•** Pre-Authorisation and Completion transactions (approved merchants only)
- **•** Purchase with Tips
- **•** Tip Addition

\* American Express® is a registered trademark of American Express Company.\* Mastercard® is a registered trademark of Mastercard International Incorporated.\* Visa® is a registered trademark of Visa Worldwide Pte Limited.

## **1.1 Merchant responsibility for equipment and materials provided**

Any hardware or equipment and any unused stationery and promotional materials supplied by the Bank, remain the property of the Bank.

Additionally:

- **•** You must not sell, assign or in any way encumber them.
- **•** You cannot give them to a third party or give access to a third party.
- **•** You must ensure that the terminals are covered by your business or contents insurance.

It's also important to note that your terminal must not be relocated without prior authorisation.

It must be located where customers can use the pinpad without the risk of other people seeing them key in their PIN.

## **1.2 Cancellation of facility**

If your merchant facility is cancelled for any reason, the equipment and materials must be returned to us. To make arrangements for return call the Merchant Help Desk on 1300 650 977. You must ensure that all equipment and materials are available to be returned within five business days of our request.

Fees and charges will continue to be incurred until the equipment is returned to the bank as instructed.

#### **1.3 Damaged, lost or stolen equipment**

You are responsible for your equipment. If equipment is damaged, lost or stolen, you will be charged for its replacement.

#### **1.4 Merchant receipts**

It's vital that you retain all merchant receipts printed, in a secure manner for reconciliation and in case of terminal failure.

You must provide the customer with a receipt unless he or she requests otherwise.

#### **1.5 EFTPOS stationery**

Stationery can be ordered by the phone or online on the internet.

Please place your orders before running your stocks too low. Orders will be delivered to you within five business days.

#### **Ordering stationery online**

Log on to stgeorge.com.au/business/payment-solutions/eftpos-solutions to order stationery online. Select stationery ordering system, which will direct you to the stationery order page on the St.George website and enter the following details:

- **•** Merchant Number (MID)
- **•** Trading Address Postcode then:
	- Select your stationery items and quantities and follow the prompts.

#### **Ordering stationery by phone**

Call the Merchant Help Desk on 1300 650 977 (available 24/7). Follow the prompts and use your phone keypad to enter the following details:

- **•** Select your stationery items and quantities then:
	- Merchant Number (MID)
	- Trading Address Postcode

# **2.0 Setup and Configuration**

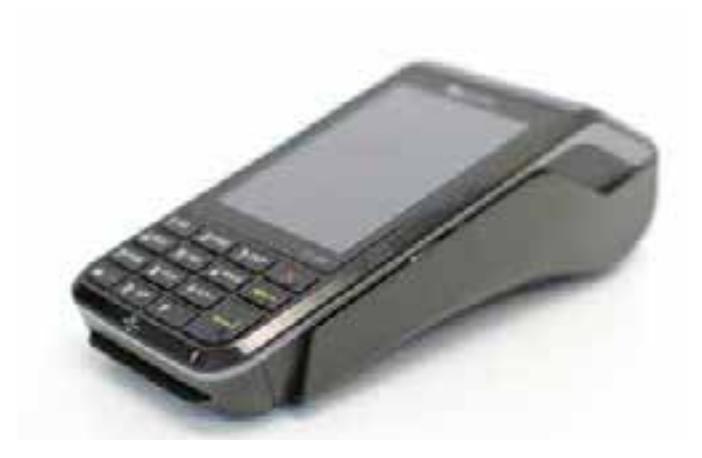

#### **2.1 Using the Touch Screen**

The EFTPOS 1i terminal has a colour touch screen. To navigate using the touch screen, follow the prompts and press the option on the screen to make a selection.

#### **2.2 Using the Keypad**

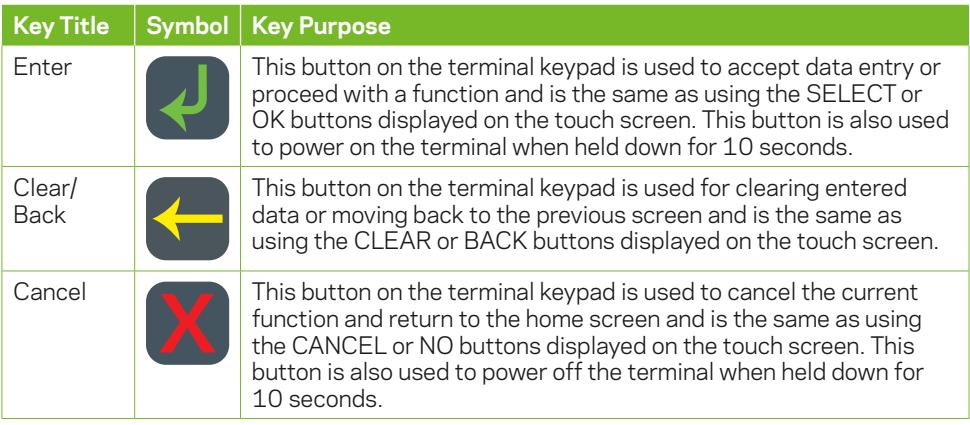

# **2.3 Powering up**

#### **Connecting base station to power**

- 1. Insert the power cable into the power port on the terminal base.
- 2. Plug the AC power cord into a wall outlet or a power surge.
- 3. Place terminal on charger to begin charging the terminal.

#### **Manual start-up**

Hold the green (Enter) key down for about 10 seconds until terminal displays the start-up screen.

#### **Manual shutdown**

Hold the red (Cancel) key down for about 10 seconds until the terminal displays the shutdown verification screen. Keep holding the red key until the terminal shuts down. (Must be unplugged from power supply before attempting manual shut down.)

## **2.4 Loading paper**

- 1. On top of your terminal, lift and open the black paper compartment latch.
- 2. Position the paper roll with the end of the roll protruding from underneath the roll towards the terminal screen.
- 3. Pull paper out slightly and close the cover.

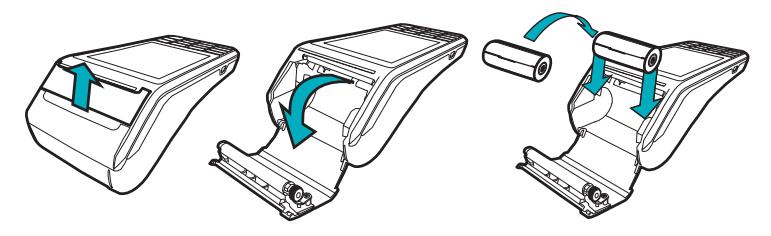

# **2.5 Getting started**

Your EFTPOS 1i terminal arrives as a complete unit. Included in your delivery is:

- quick reference guide
- terminal
- terminal base
- paper rolls
- power supply
- cables (RS232 serial, USB and dial cables).

For any PC-EFTPOS software queries, please contact the PC-EFTPOS Help Desk on 02 9998 9800.

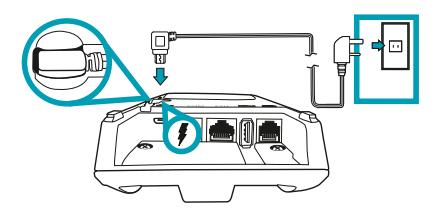

#### **Communication type**

The terminal supports PC-EFTPOS IP Gateway via the POS.

In the event that your main communication method is down, the terminal will automatically failover to 3G/GPRS backup communications.

#### **2.6 Terminal setup and configuration**

To begin setting up your new EFTPOS 1i terminal:

- 1. Ensure the terminal base is connected to power.
- 2. Ensure the terminal base is connected to your Point of Sale (POS) via a supported communications method.
- 3. Ensure the terminal is fully charged, or is sitting on the terminal base for power.
- 4. Ensure that your POS software is running on your Point of Sale. Please contact your Point of Sale provider or refer to your POS Guide if further information is required.
- 5. Hold down the green "Enter" key found at bottom right corner of the terminal keypad, until an audible beep is heard and/or the terminal screen powers on.
- 6. Follow the instructions for Bluetooth pairing below.

Your terminal should display "Ready" on-screen, at which point you can begin transacting via your POS software.

# **2.7 Terminal pairing with base (Bluetooth)**

Your terminal uses Bluetooth communications between the Keypad and the Base, with security measures in place for all communications.

If the base does not display a solid blue light (indicating that it is currently paired with the terminal), follow these instructions to pair the terminal with the base:

- Press the button on the front of the base and wait for the blue light to begin blinking.
- On the Keypad, select the correct base by identifying the 9-digit serial number printed on the underside of the base.
- Wait for the pairing to complete, which will be indicated by a solid blue light displayed on the base.

The terminal will display the following message if Bluetooth pairing has not occurred or is unsuccessful:

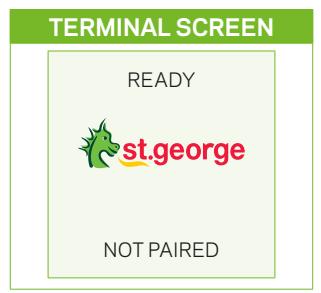

Common issues in the initial pairing process include power and communications issues which are often resolved by checking the connections between device and power outlets. Please contact the Merchant Helpdesk for further assistance.

# **2.8 Terminal configuration**

Once the EFTPOS 1i terminal is connected, the Merchant ID and Terminal ID will need to be entered into the PC-EFTPOS EFT Client. This is done via the Control Panel – your POS Vendor or PC EFTPOS support desk may be able to assist you if required.

You can use the function on the keypad from the terminal idle screen to configure the primary communications method. To do this, press the # key at the idle screen and enter 998 to proceed to communications selection.

The following configuration options will be displayed:

- 1. **Bluetooth Base:** View the details of the connected Bluetooth base hardware, and press "1" to unpair from the base so that your terminal can be paired with another base.
- 2. **Bluetooth Base Version:** View the firmware version of the connected Bluetooth base, and press "2" to update the base firmware if required.
- 3. **POS Details:** View details on the POS interface methodology (such as RS232).
- 4. **SIM:** Press "4" to verify the SIM details (if installed).
- 5. **PSTN Details:** Press "5" to verify the PSTN phone number (if in use).
- 6. **Power off timer:** Press "6" to configure the power-off timer duration.
- 7. (not in use).
- 8. **Internal Modem:** Press "8" to configure which communications method should be used to communicate with the bank in the event that POS Communications are down. The available options are GPRS, PSTN, and None.

Note that these communications method configurations are for the handset communicating directly with the host (via GPRS or PSTN) in the event that the POS-to-Bank link is down.

The host communications (GPRS or PSTN) will only be used in the event that the POS communications to the bank are (and/or the terminal is in standalone lite mode), and this process should be seamless during a transaction.

# **3.0 Procedures**

# **3.1 Conducting Contactless Transactions**

The EFTPOS 1i terminal supports contactless transactions.

#### **Instructions:**

- 1. Your customer should position the contactless enabled card above the terminal screen.
- 2. Await the confirmation beeps before removing the card. The screen status LEDs will also indicate the progress of the read.

# **3.2 Inserting a Chip Card**

The EFTPOS 1i terminal supports credit or debit card transactions.

The chip card reader is located at the bottom of the terminal below the keypad.

#### **Instructions:**

- 1. Position the chip card with the chip facing upward and toward the terminal.
- 2. Insert the chip card into the chip card reader slot as far as it will go in a smooth, continual motion.
- 3. The card should remain inserted in the terminal until the transaction is complete and the terminal prompts to remove it.
- 4. If there is an error with reading the chip on the card the terminal may prompt you to swipe the card.

# **3.3 Swiping a Magnetic Stripe Card**

The EFTPOS 1i terminal supports credit or debit card transactions.

The magnetic stripe reader is located on the right hand side of the terminal.

#### **Instructions:**

- 1. Position a magnetic stripe card in the card reader with the stripe facing inward, towards the keypad.
- 2. To ensure a proper read of the magnetic stripe card, the merchant should insert the magnetic stripe card from the top of the unit.
- 3. Swipe the card smoothly through the magnetic card reader.
- 4. If there is no response from the terminal, or CARD ERROR message is displayed, swipe the card again. You may be required to swipe faster or slower.
- 5. If you swipe a chip card the terminal will prompt you to insert the card.

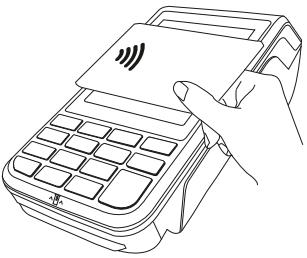

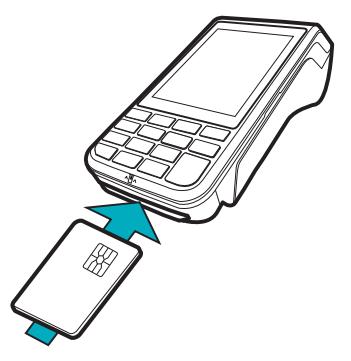

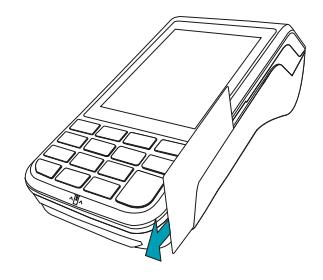

# **3.4 CCV Security Codes**

#### **What is CCV?**

The CCV is a three or four digit value printed on a payment card (usually on the signature panel), used to verify card-not-present transactions.

CCV security codes are a way to lessen the risk of fraud and chargeback when the cardholder is not physically present, or when a card cannot be inserted/swiped successfully. In these cases you can key in the card number.

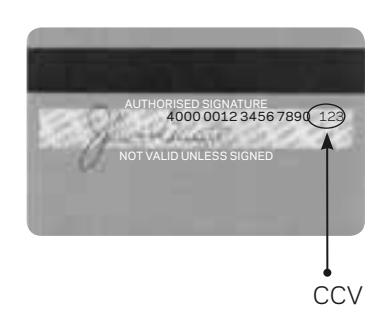

A CCV security code is printed on the card but does not appear on receipts. When you key in the CCV code, a check is made that the code matches the card number. This gives greater assurance that the customer is in possession of the card.

#### Note:

- **•** Some cards do not have a CCV code.
- **•** CCV (Card Check Value) is also known as CVV and CVC.

#### **Where can I find the CCV Security Code?**

Some cards, for example Mastercard and Visa, have a three-digit CCV printed on the signature panel on the reverse side of the card. Other numbers may precede the CCV. The last three digits on the signature panel are the CCV.

Other cards, for example American Express, have a four-digit CCV on the front of the card, above the account number.

Some cards do not have a CCV.

#### **Should I save CCV Security Codes?**

No. It is prohibited to store the CCV codes. They must remain secret. You must not write them down or save them electronically. Doing so might lead to heavy penalties.

# **4.0 Everyday Functions**

# **4.1 Purchase/Sale**

#### **How to process a Purchase transaction**

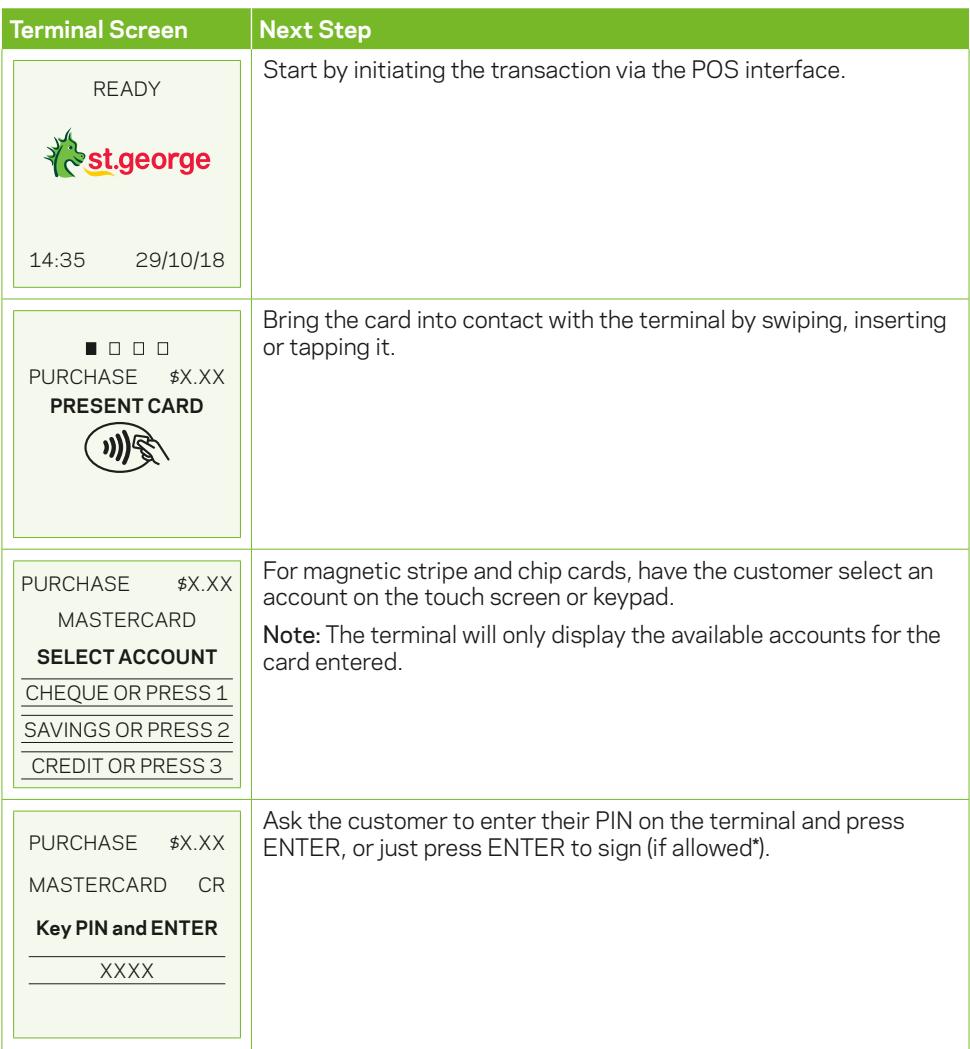

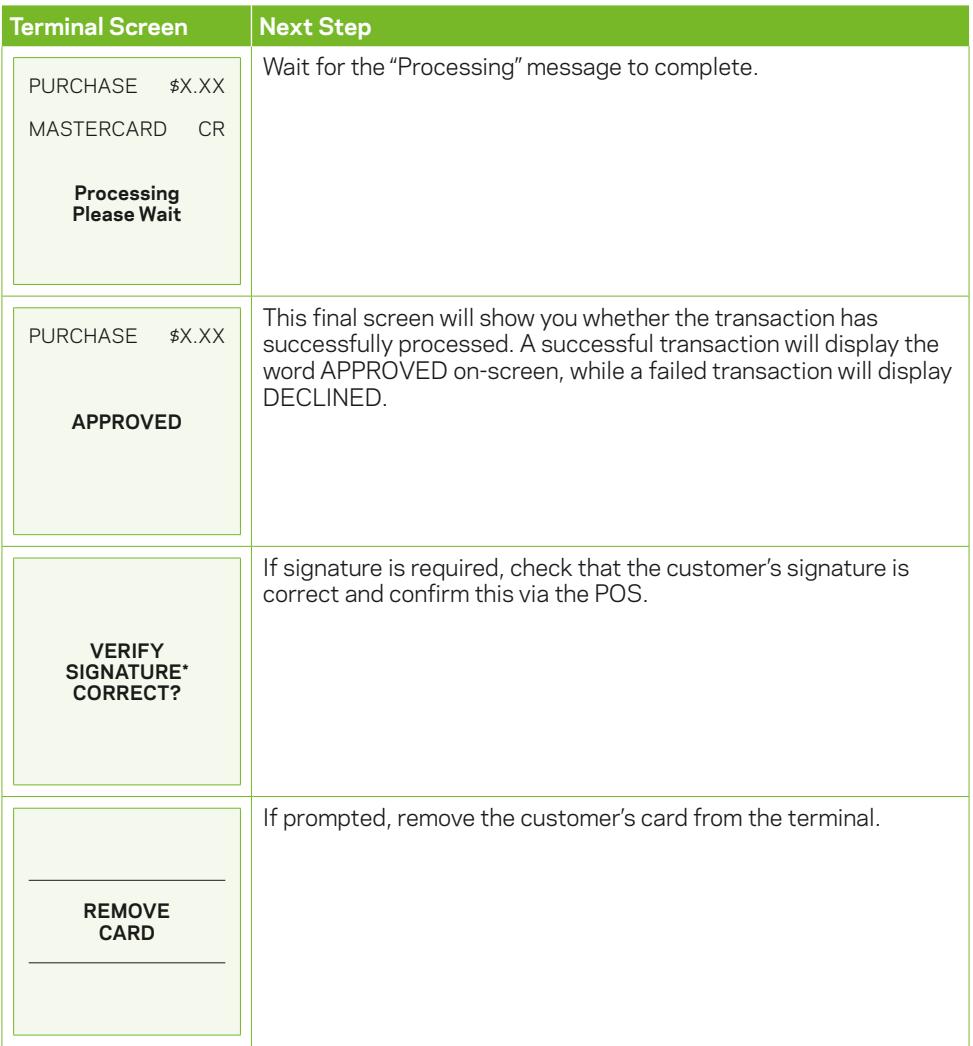

\*Note: Signature will still be required for some cards (for example signature-only cards, payment cards that do not have a chip and some international cards). Your terminal will be able to process these cards as normal.

#### **How to process a Purchase with Cash-Out transaction.**

If 'Cash Out' is enabled on the terminal, customers can be given cash out. Cash is available from cheque and savings accounts only.

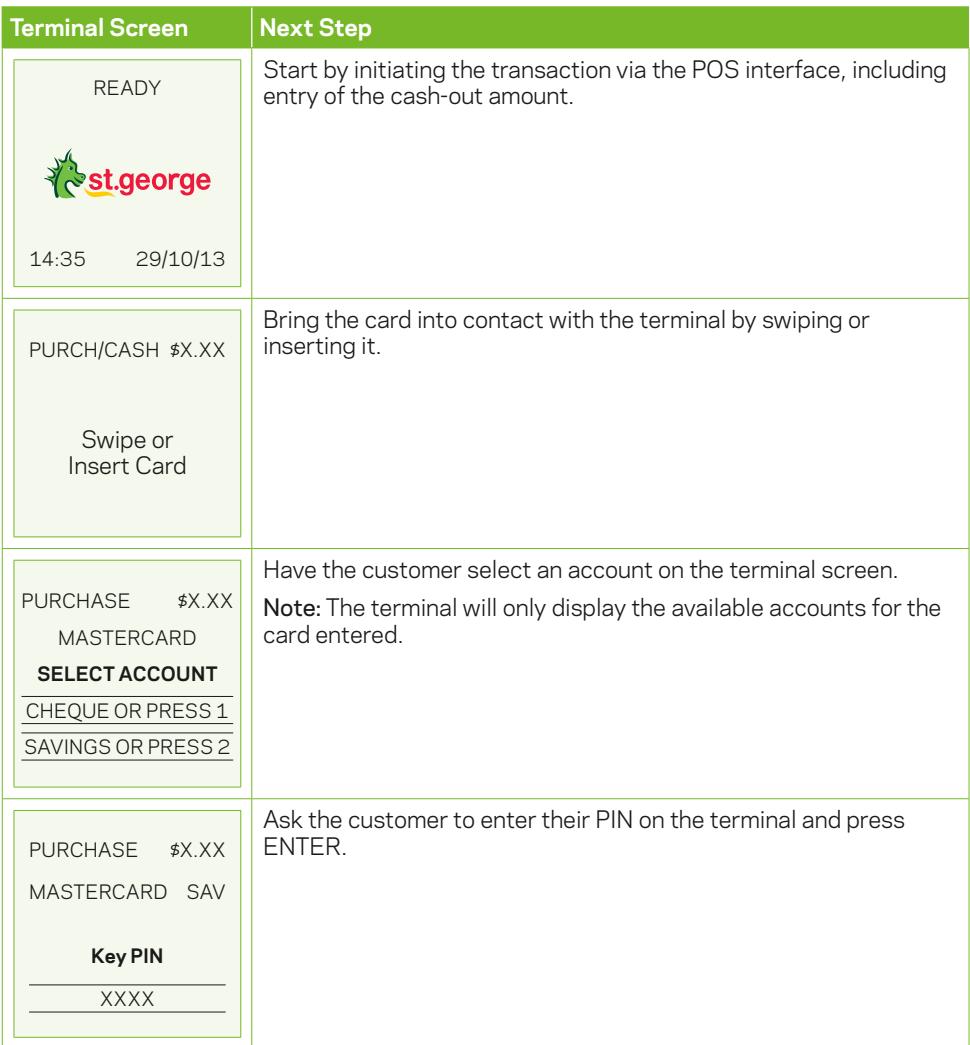

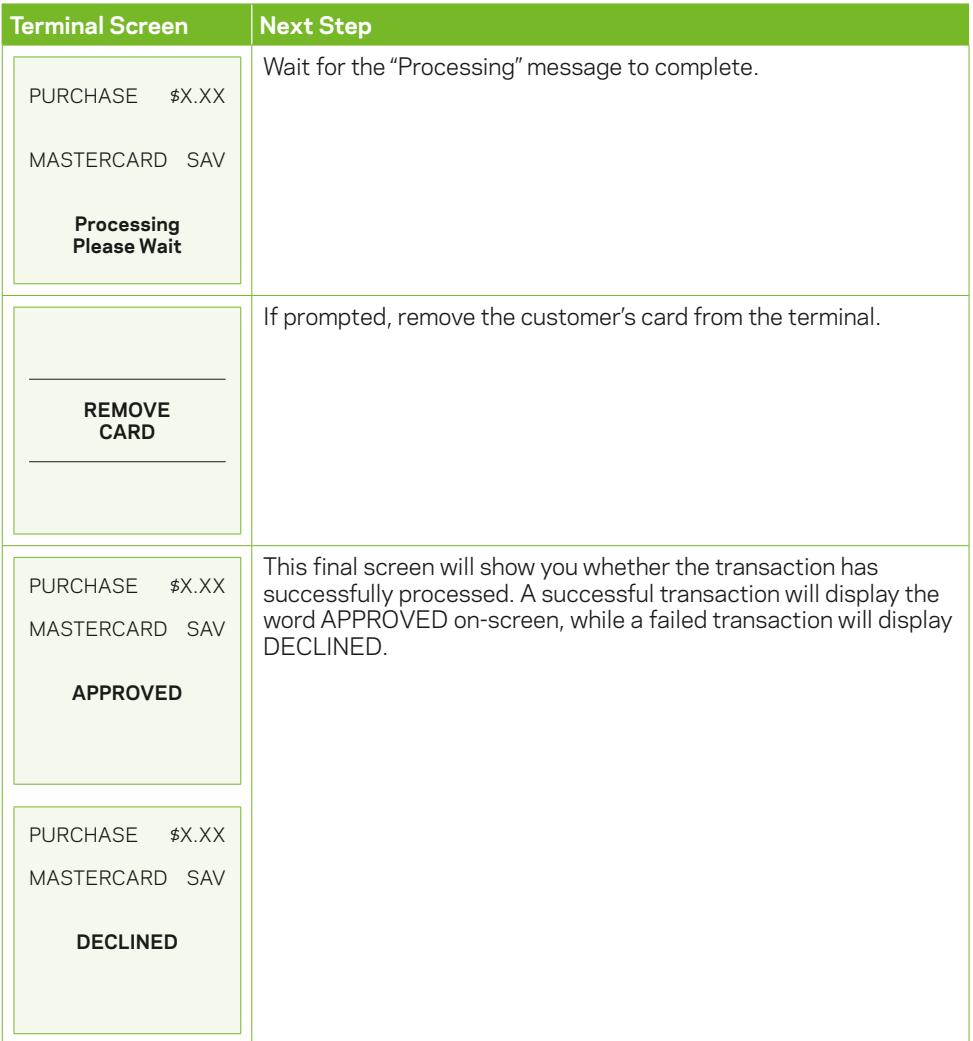

# **4.2 Cash Out**

#### **How to process a Cash Out only transaction**

If 'Cash Out' is enabled on the terminal, customers can be given cash out. Cash is available from cheque and savings accounts only.

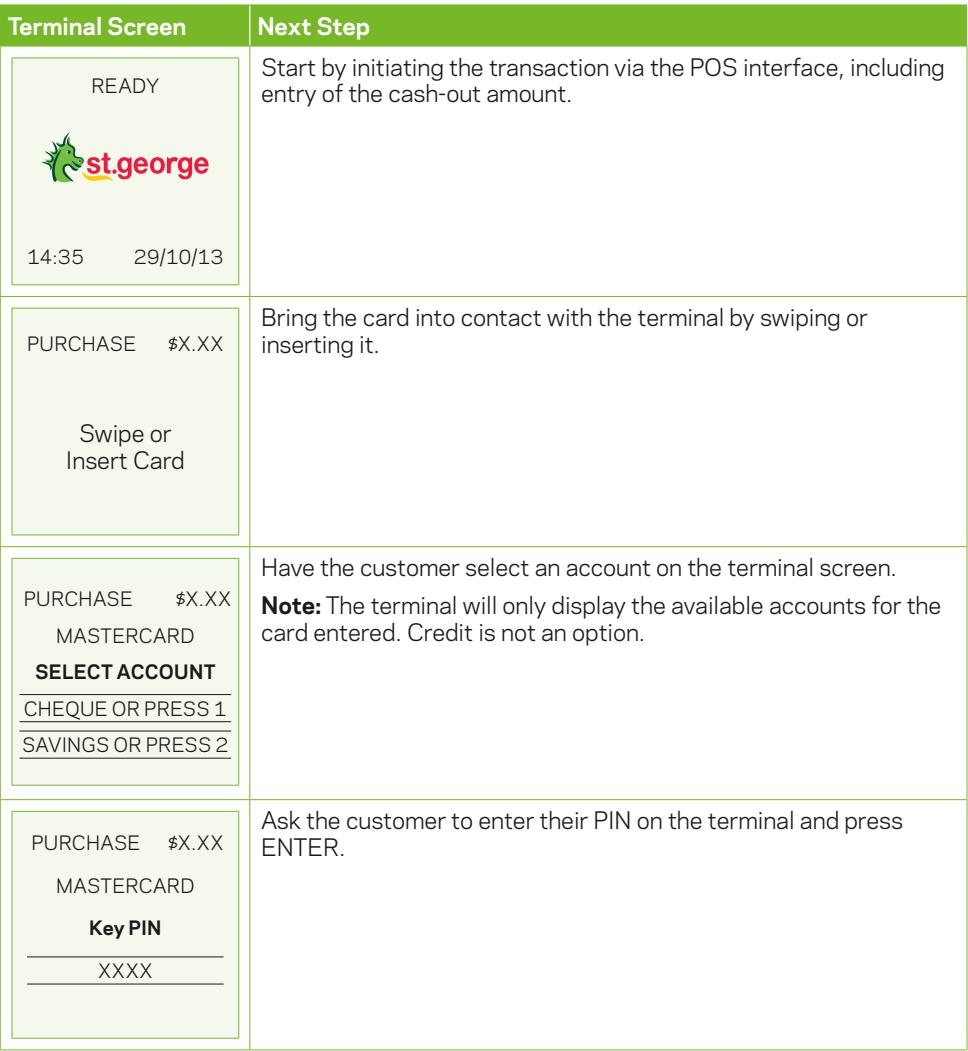

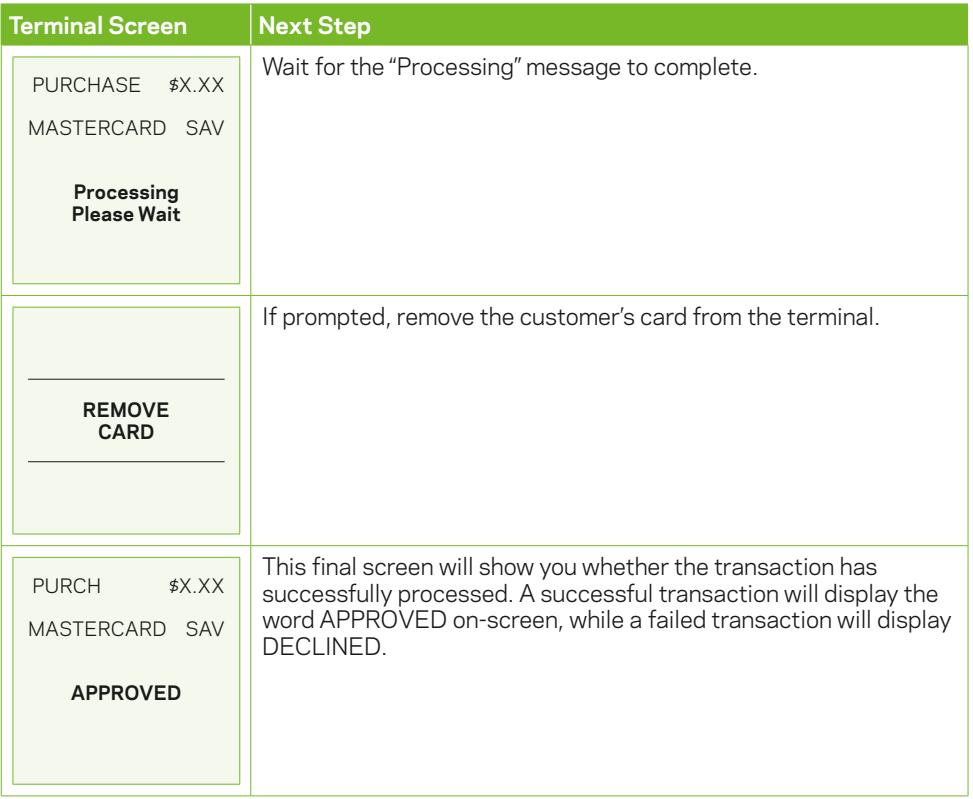

# **4.3 Refund**

#### **How to process a Refund transaction**

Refunds may only be processed where there was an initial valid transaction on the same card. If a customer returns a purchase, or if an incorrect amount was charged, process a refund as follows:

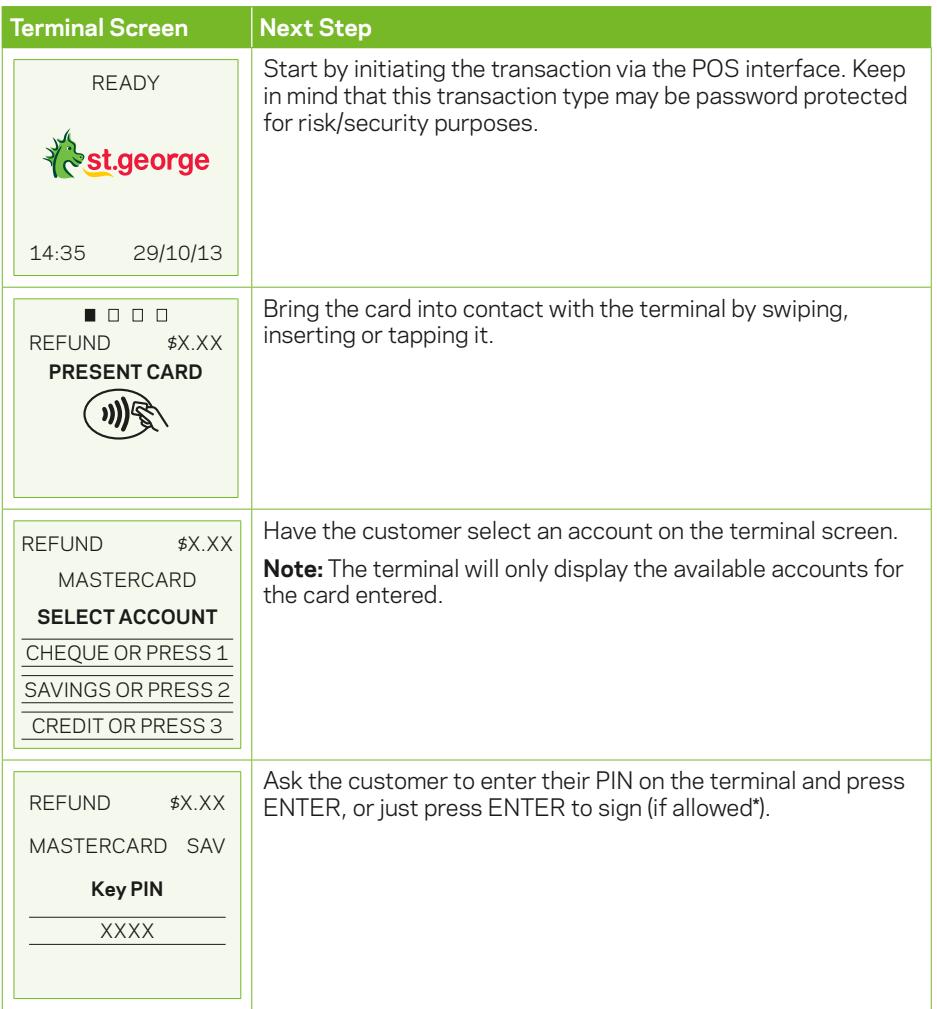

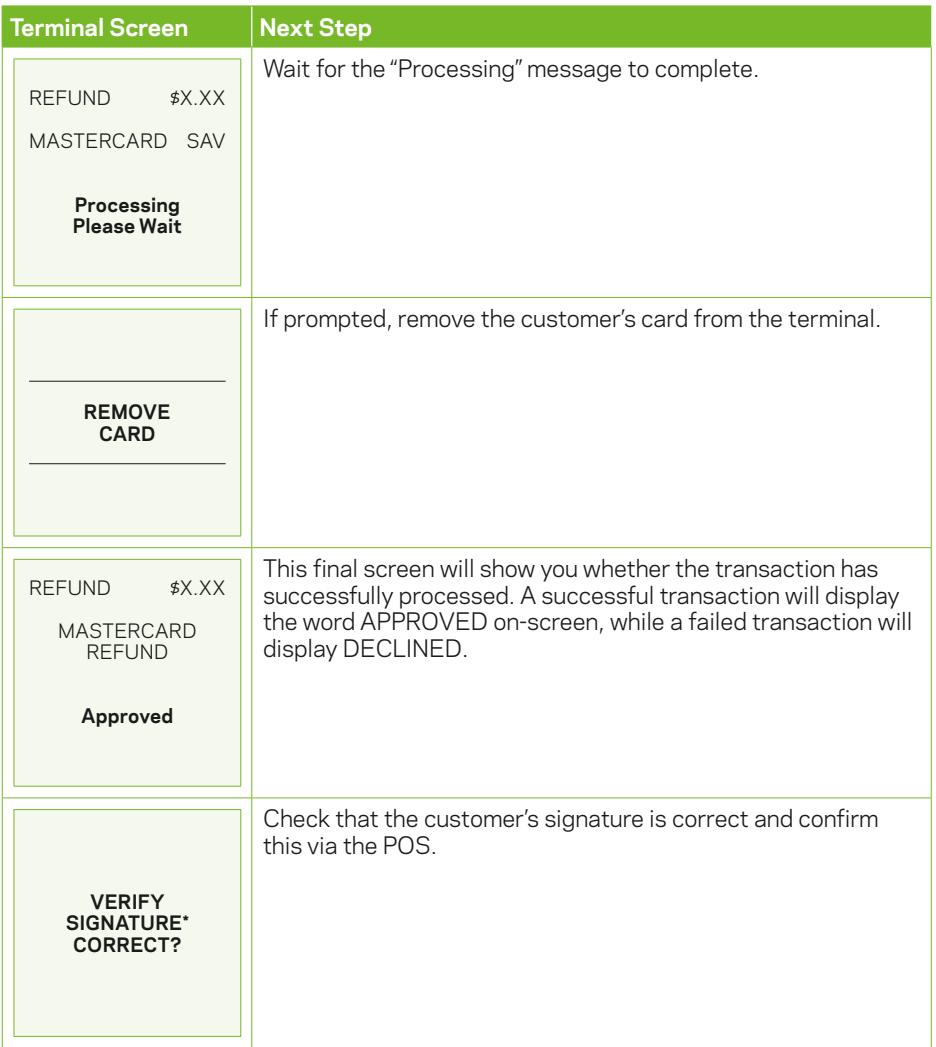

\*Note: Signature will still be required for some cards (for example signature-only cards, payment cards that do not have a chip and some international cards). Your terminal will be able to process these cards as normal.

# **4.4 Void a transaction**

#### **How to Void a transaction**

The Void function can be carried out on credit or charge cards to reverse a transaction that has not yet settled (where available). You should also know that debit card and pre-authorisation transactions cannot be voided.

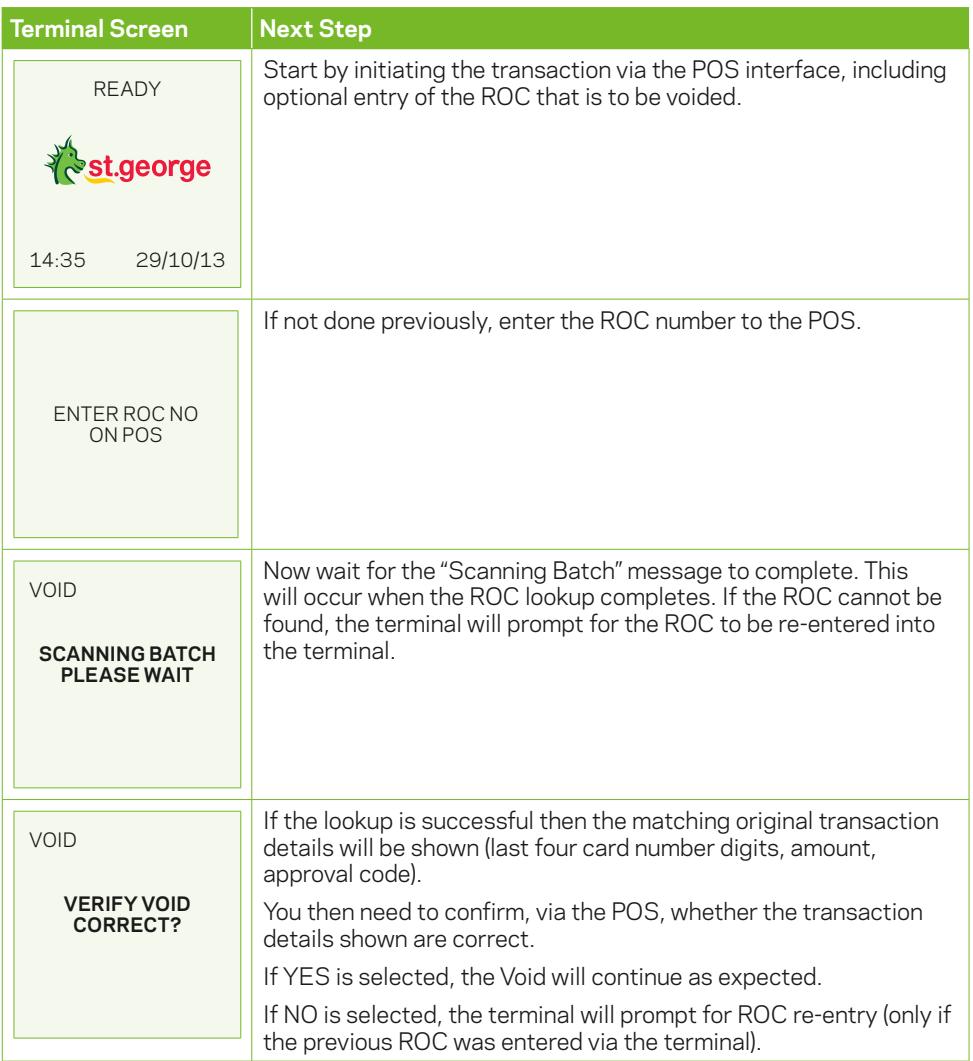

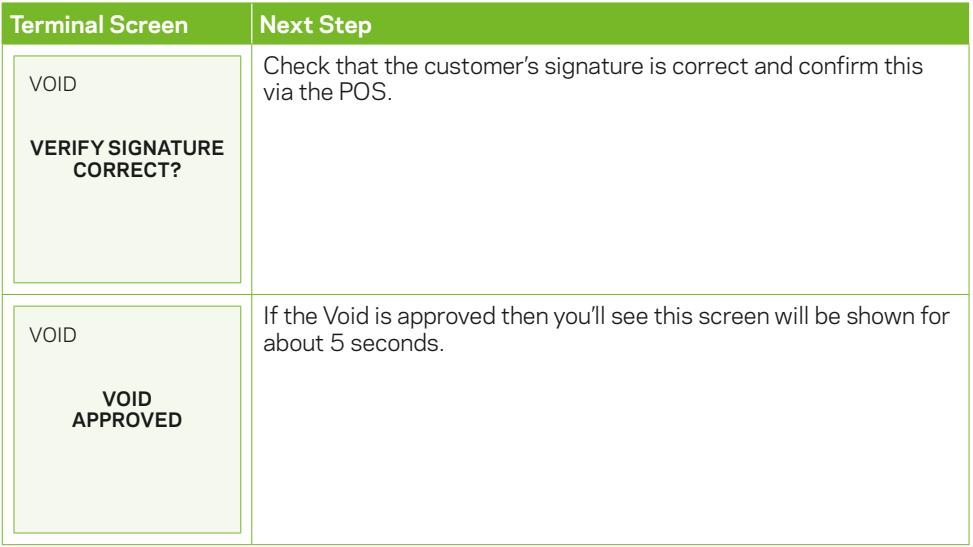

# **4.5 Tip Adjustment**

#### **How to process a Tip Adjustment**

A Tip Adjustment is performed after the original transaction has been processed. The customer verifies the base amount of the sale, offers a Tip and signs the receipt. The adjustment transaction is then processed.

A few things to consider:

- **•** Tip Addition applies to credit and charge cards only.
- **•** The original purchase must not yet have been settled.
- When Tip Addition is enabled, a signature must be obtained if the receipt reads 'Approved' with Signature' or if the cardholder writes a Tip Addition on the receipt. This applies even if the original purchase is approved with PIN. A signature does not need to be obtained if the receipt shows the original purchase as 'Approved', and no Tip is added.

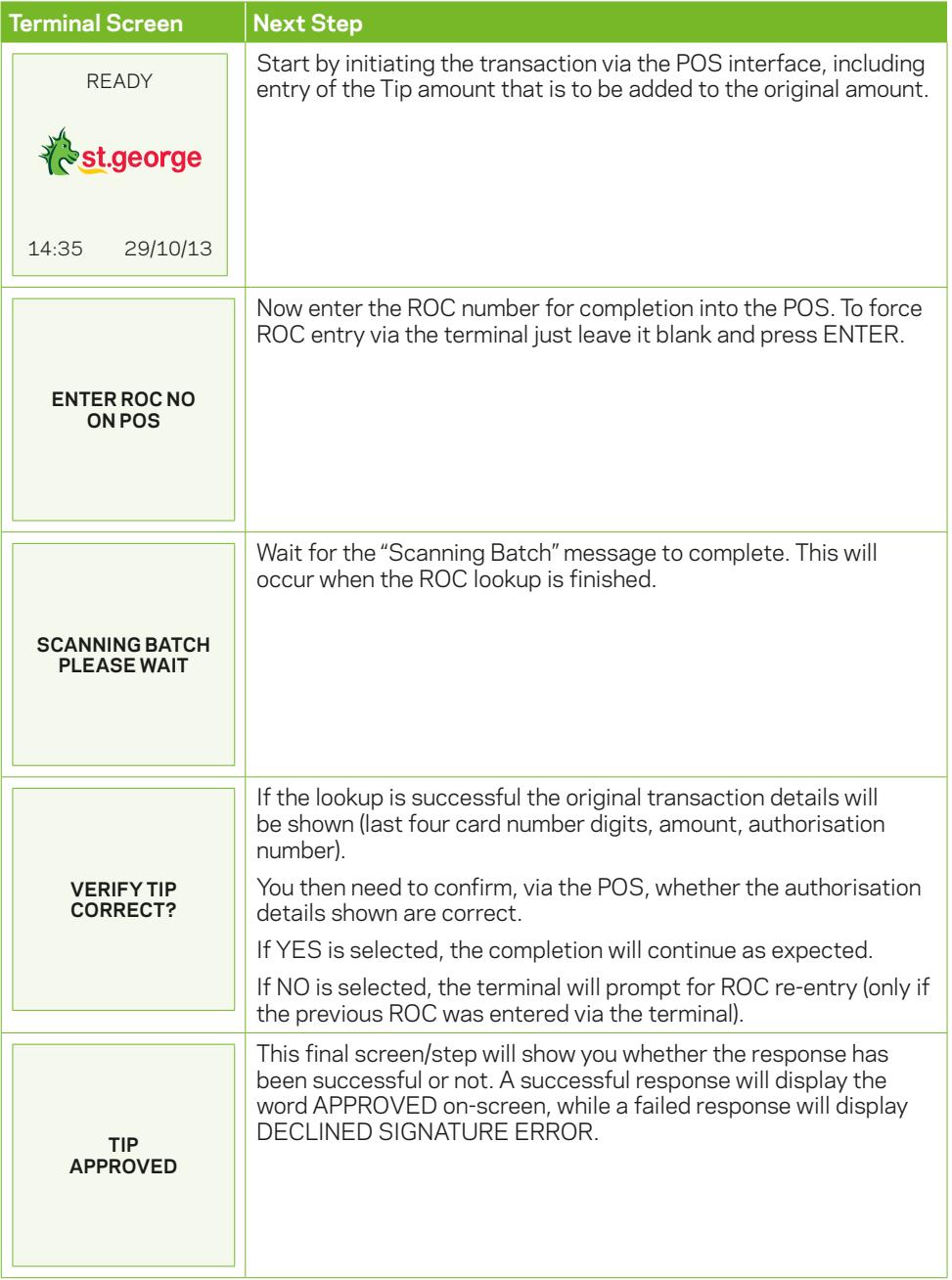

## **4.6 How to Process a Mail/Telephone Order/e-Commerce Transaction**

Transactions initiated by mail or telephone are known as MOTO (Mail Order or Telephone Order) transactions. ECOM (Electronic Commerce) transactions are those initiated over the Internet.

MOTO and ECOM transactions can be processed on credit and charge cards only, as the cardholder is not present.

For information on how to register as a MOTO or ECOM merchant, contact the Merchant Help Desk on 1300 650 977.

#### **Note**:

- **•** Until registered as a MOTO/ECOM merchant you must not process MOTO or ECOM transactions.
- **•** An authorisation of a MOTO or ECOM transaction only establishes that the funds are available in the cardholder's account and that the card has not been reported lost or stolen. It does not guarantee that the person whose name appears on the card is making the purchase or that the purchase will not be subject to a chargeback.
- **•** You will be liable for all chargebacks on MOTO/ECOM transactions.
- **•** You must retain all merchant receipts for at least 18 months from the transaction date.

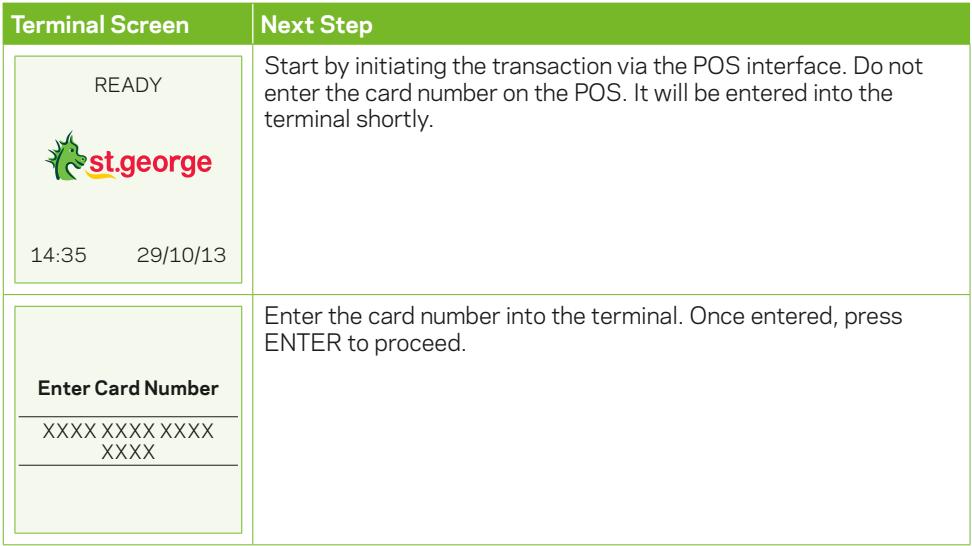

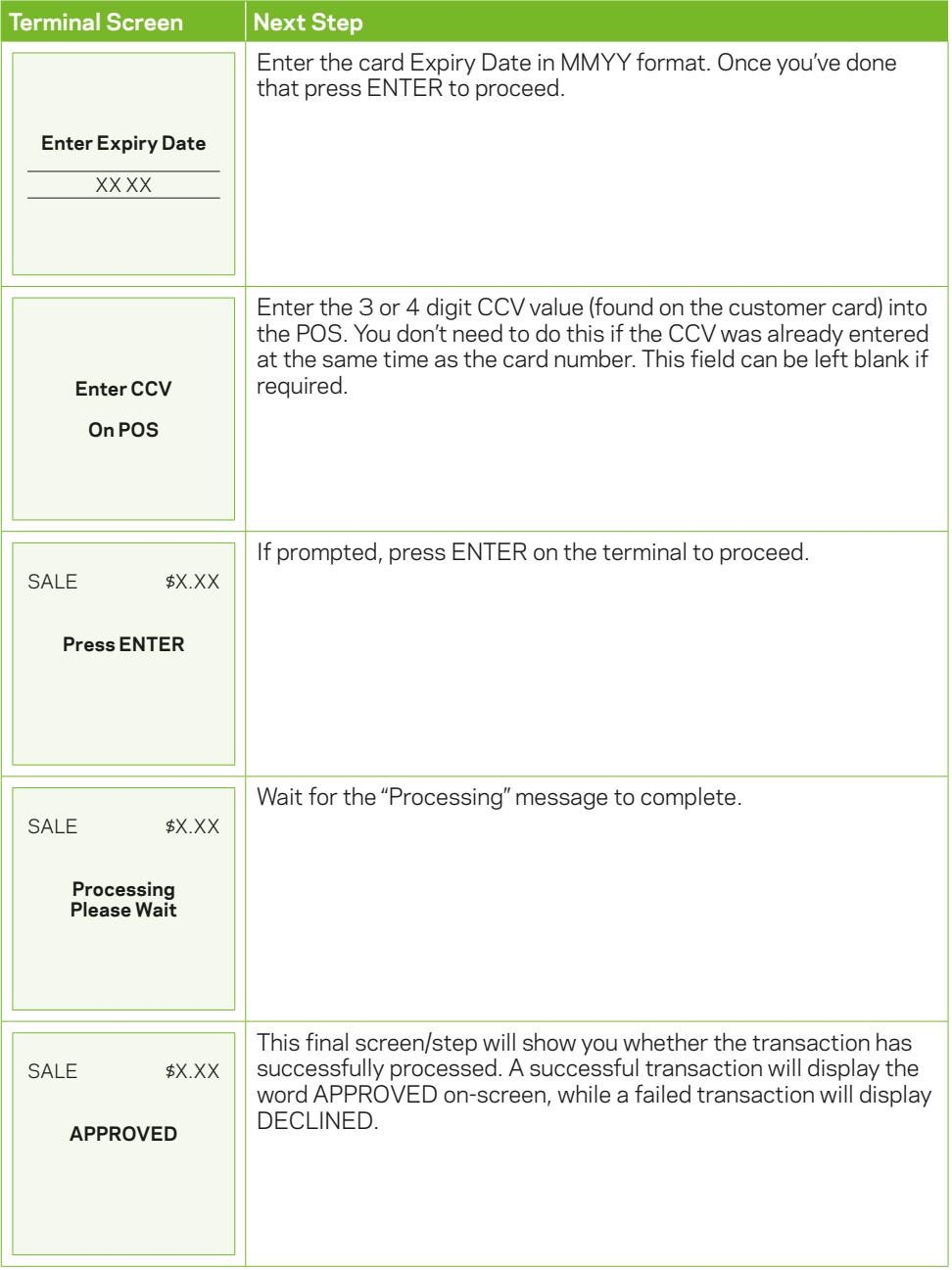

## **4.7 How to Process a Pre-Authorisation**

This function is used to reserve funds for a sale to be processed at a later time. Car rentals and hotels/motels most commonly use this function.

#### **Note:**

- **•** Pre-authorisation transactions can only be performed on credit cards and charge cards and only where you have been authorised to do so. Be sure to retain the receipt as it might be required to process the completion transaction.
- **•** The terminal retains pre-authorisations for seven calender days only.
- **•** The length of time funds are help on a customer's card varies depending on the rules set by the cardholder's card issuer.
- **•** Once obtained, a pre-authorisation cannot be cancelled except by the card issuer, or until the authorisation expires.

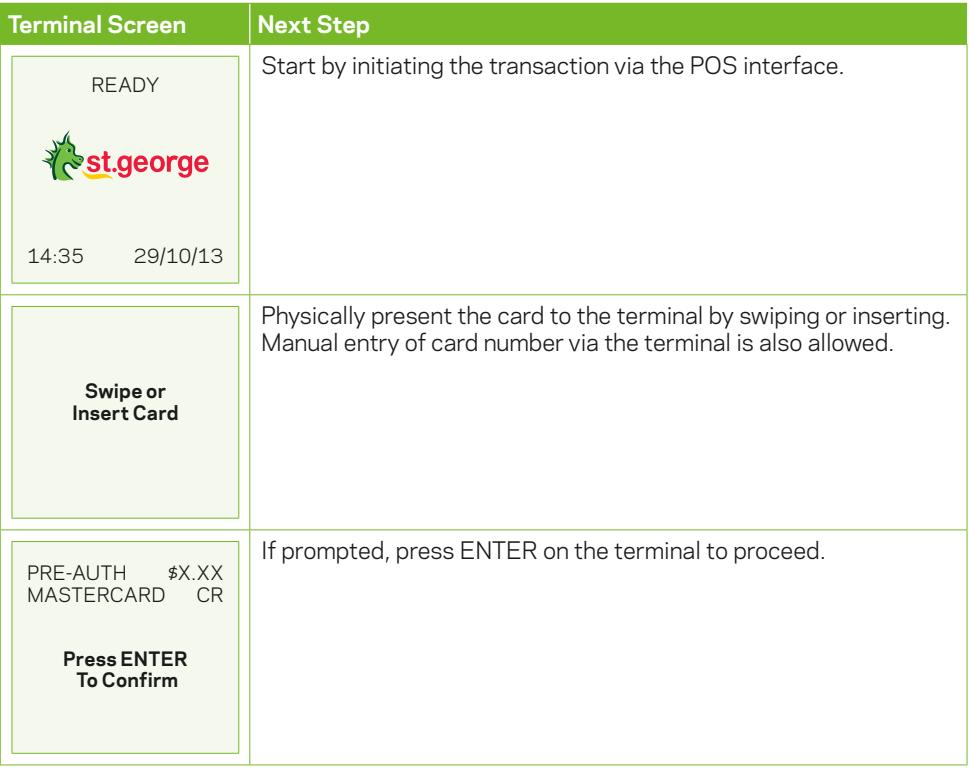

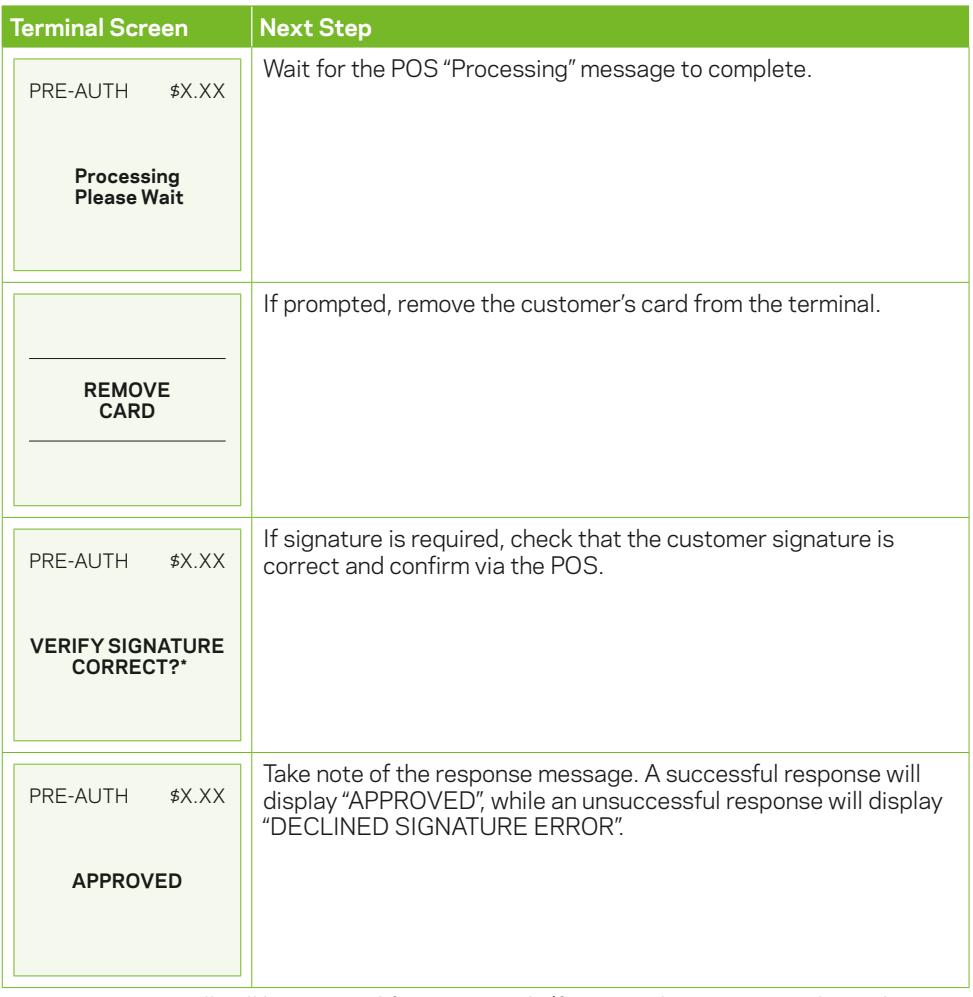

\*Note: Signature will still be required for some cards (for example signature-only cards, payment cards that do not have a chip and some international cards). Your terminal will be able to process these cards as normal.

# **4.8 How to Process a Completion**

A completion is used to complete an earlier Pre-Authorisation and charges the cardholder. A completion may also be known as a checkout.

You can process a completion in one of two ways:

- 1. Using the ROC number from the pre-authorised transaction.
- 2. Using the authorisation number of the pre-authorised transaction.

Note: The terminal retains pre-authorisations for seven calender days only.

#### **Using the ROC number**

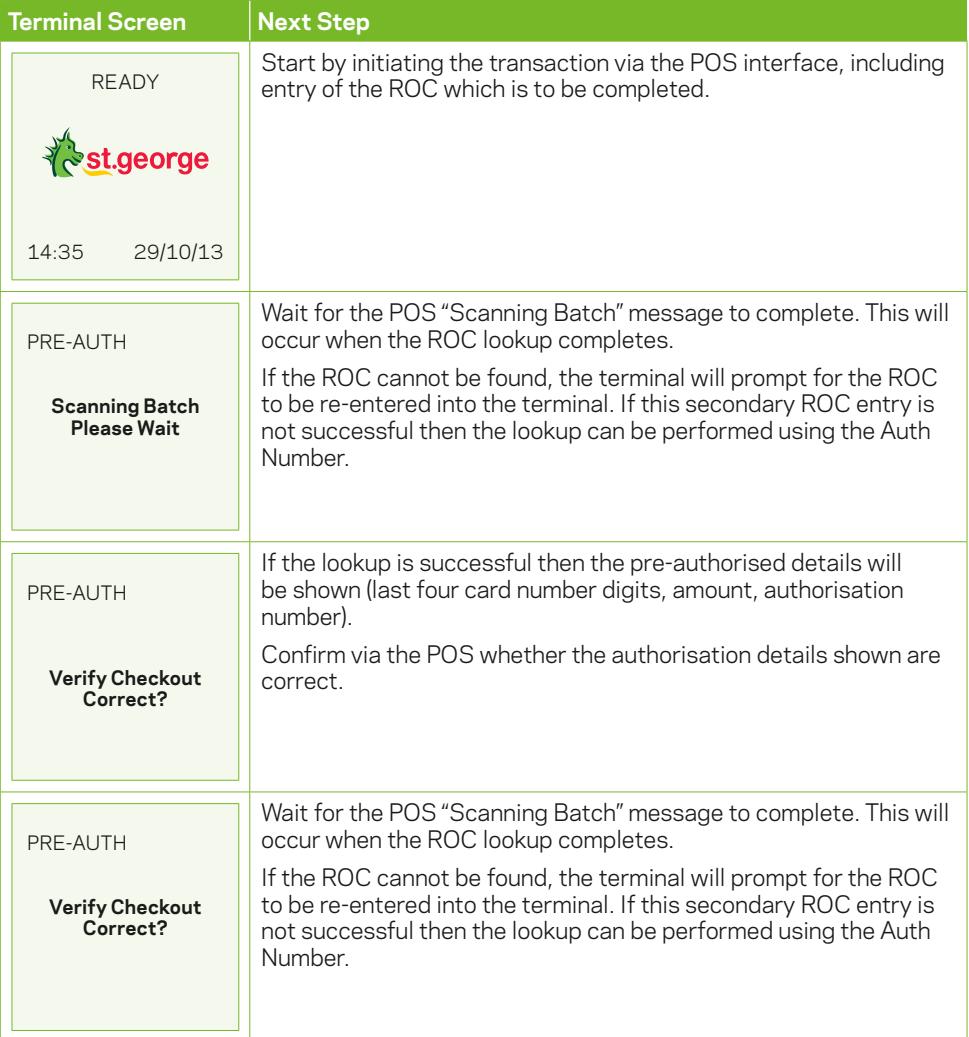

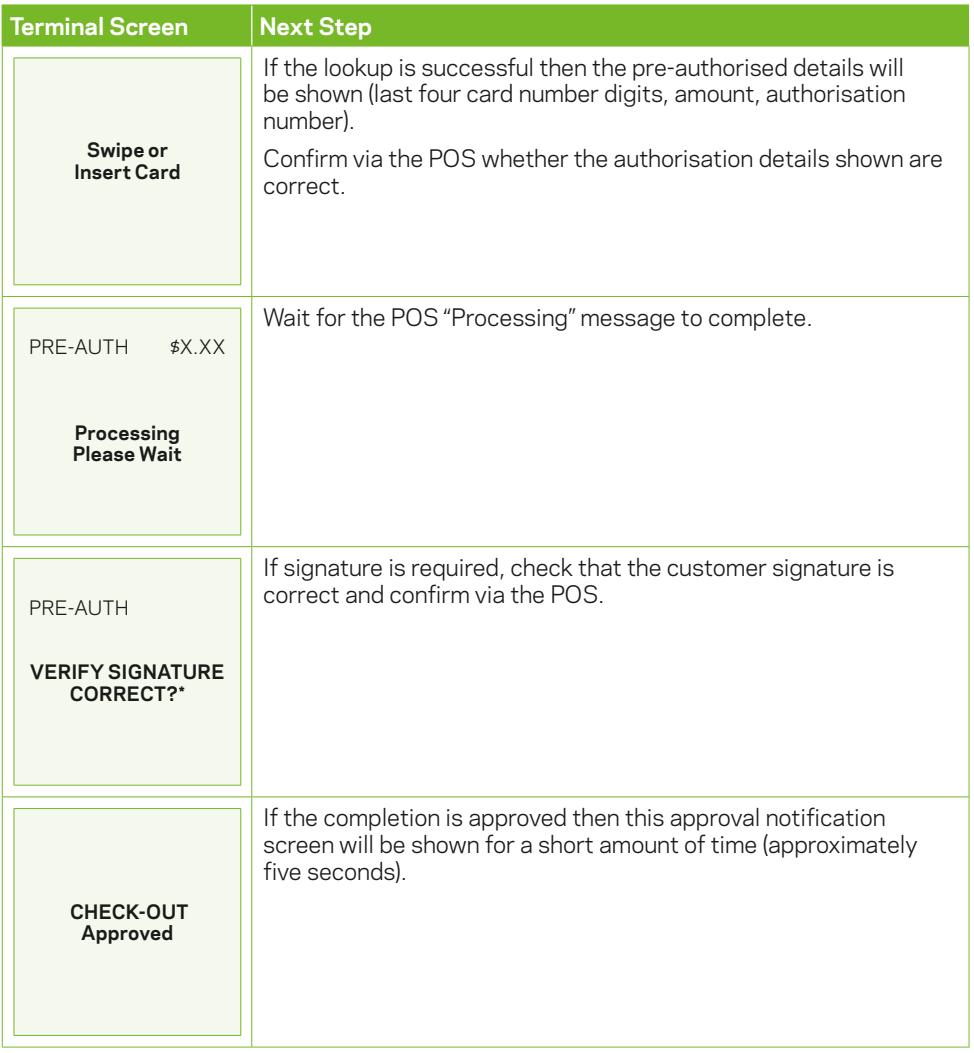

\*Note: Signature will still be required for some cards (for example signature-only cards, payment cards that do not have a chip and some international cards). Your terminal will be able to process these cards as normal.

# **Using the Authorisation Number**

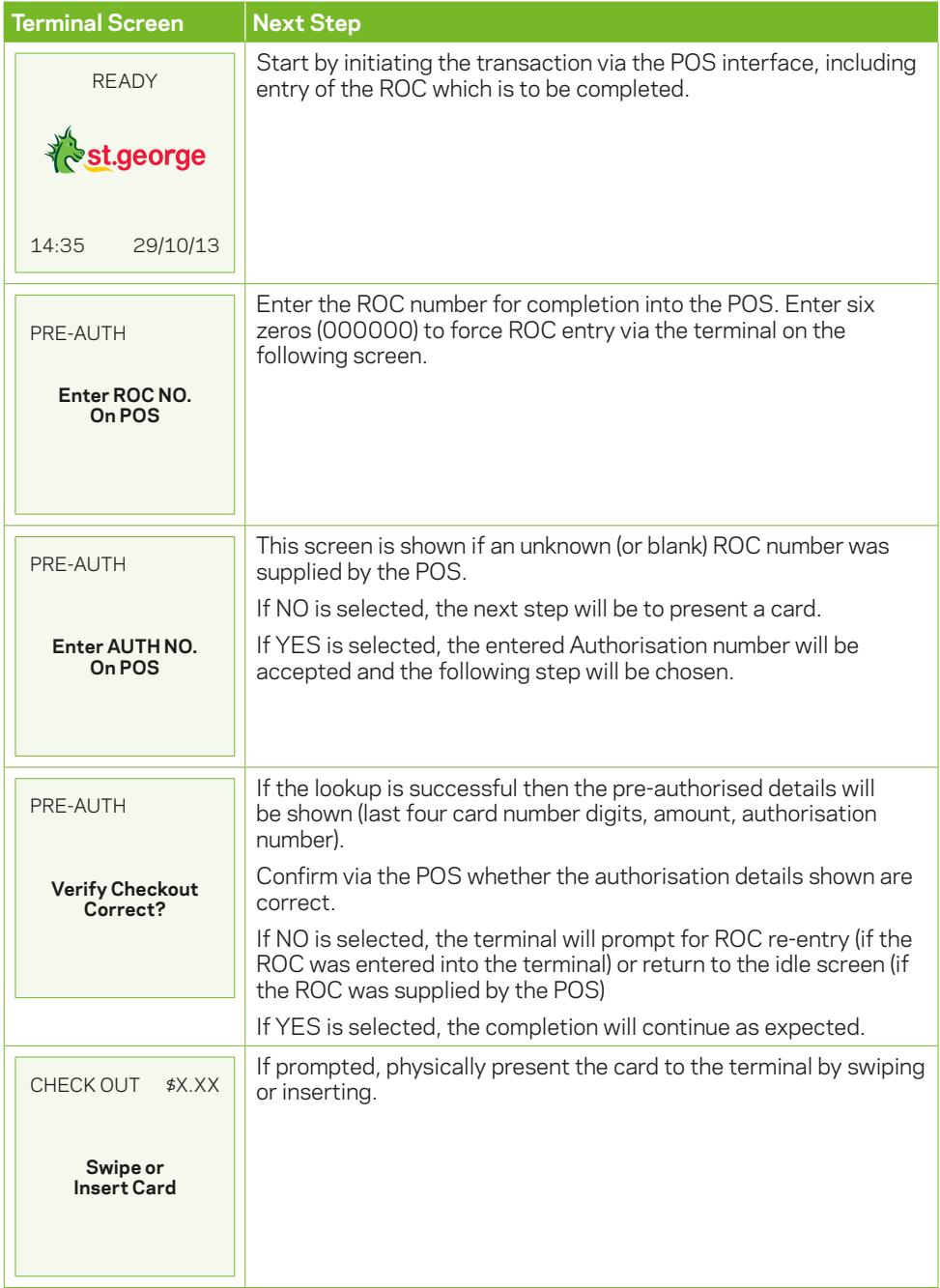

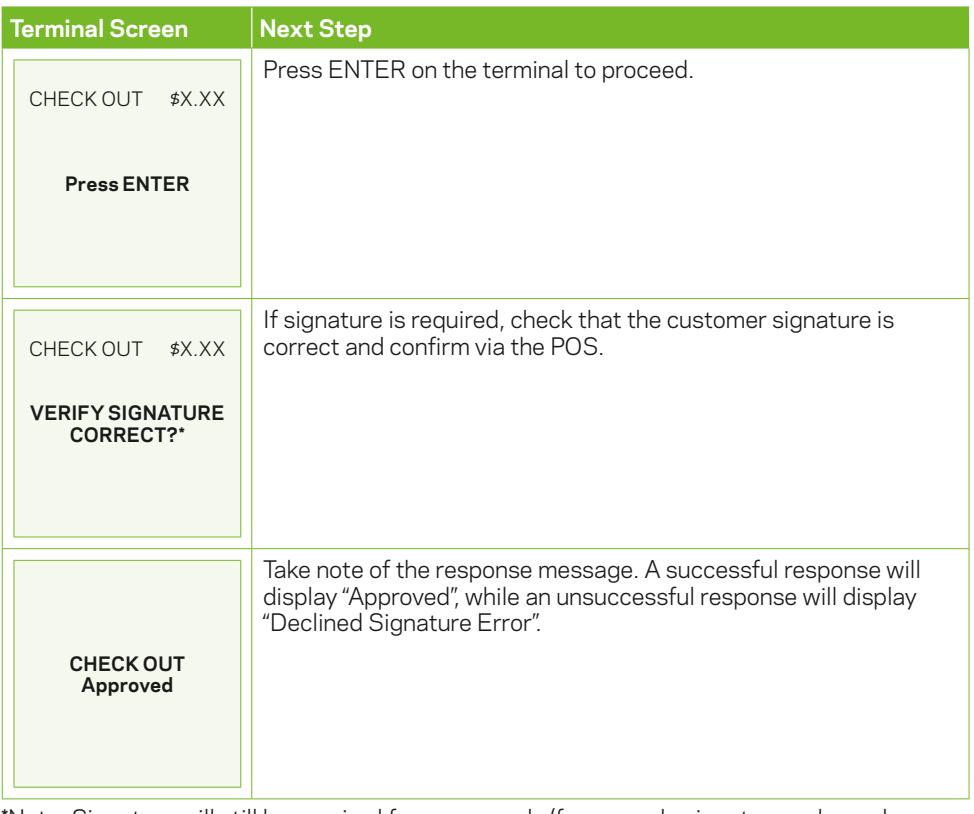

\*Note: Signature will still be required for some cards (for example signature-only cards, payment cards that do not have a chip and some international cards). Your terminal will be able to process these cards as normal.

# **5.0 End of Day Functions**

# **5.1 Settlement**

Settlement for the terminal can occur via a programmed terminal settlement (automatic-Settlement) either by the bank or by the PC-EFTPOS software or by a manual settlement. Failure to perform a Settlement may result in split deposits for Settlements.

The terminal and POS must be powered on for settlement to occur at the programmed time.

**Note:** A settlement can only be performed once in a 24-hour period.

You cannot settle between 9:30PM and 11:00PM (AEST).

#### **To enable an Automatic Settlement:**

The terminal will have a default Automatic Settlement time (unless nominated by you at the time of application), which can vary by business. You (as the authorised signatory) may contact the Merchant Help Desk to change the default Automatic Settlement time.

Alternatively, a scheduled task can be set up via the PC-EFTPOS EMS client, to schedule an Automatic Settlement time. Refer to your POS vendor or PC-EFTPOS for assistance.

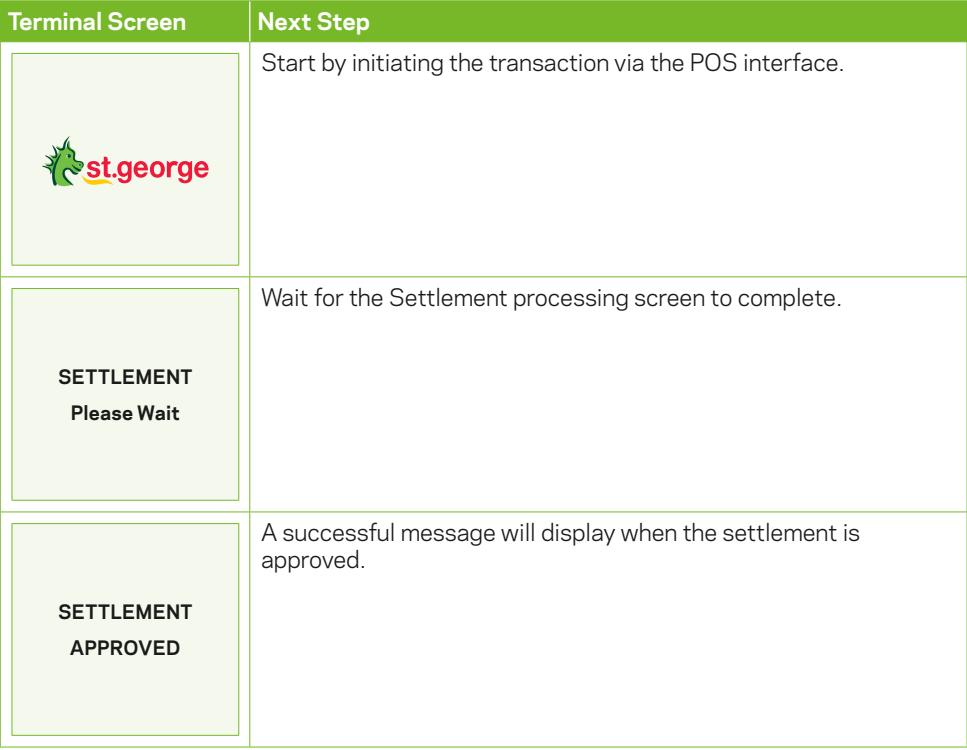

#### **To process a Manual Settlement:**

## **5.2 How to Print a Pre-Settlement Report**

This function will print a report of all transactions performed since the last settlement, without resetting the totals.

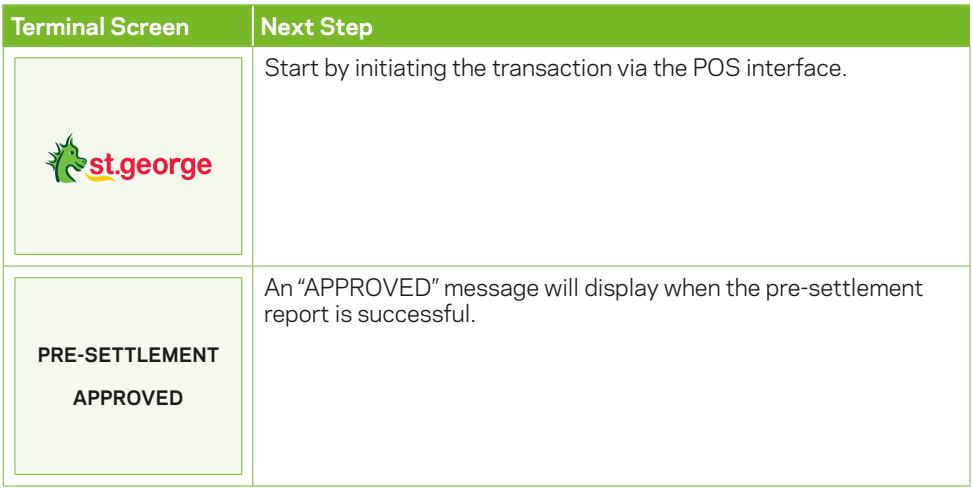

## **5.3 How to Reprint Last Settlement**

This function will reprint the last settlement which has occurred.

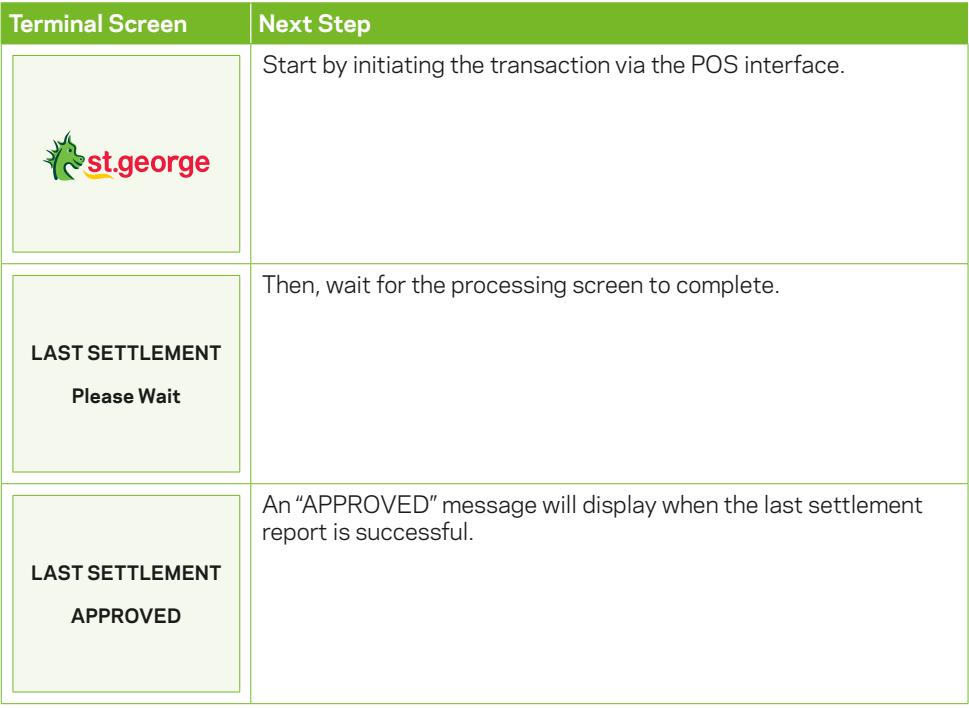

# **6.0 Standalone-Lite Mode**

The Standalone-Lite mode on your terminal allows it to transact on its own in the event of a POS outage, without the need for the POS.

It's important to know that the Standalone-Lite mode doesn't offer the full range of functionality outlined earlier in this document. However, it does allow limited transaction types to be performed without a connection to a POS system.

Communication options available in Standalone-Lite mode are Dial and 3G/GPRS.

Refer to the table below to see what you're able to do in Standalone-Lite mode.

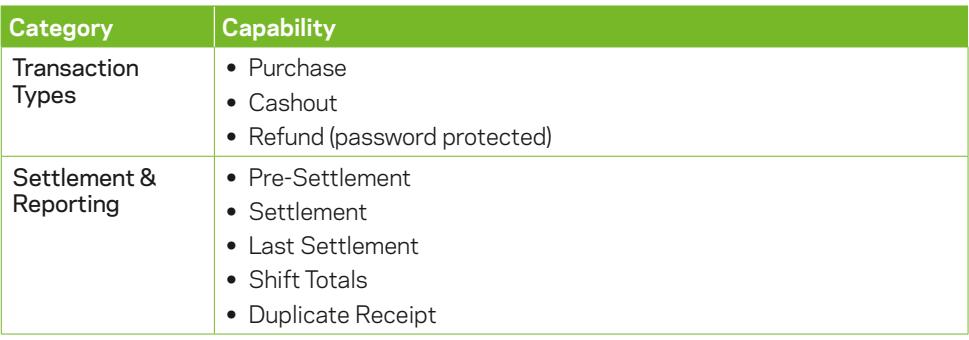

#### **Switching between Standalone-Lite Mode and Integrated Mode**

To switch the Standalone-Lite Mode on/off (i.e. between Standalone-Lite and Integrated modes) use the following function commands (triggered on the idle screen using the "#" key):

- **•** Switch from Integrated to Standalone-Lite mode: Function 11112223.
- **•** Switch from Standalone-Lite to Integrated mode: Function 11112222.

## **6.1 Terminal Logon using Standalone-Lite Mode**

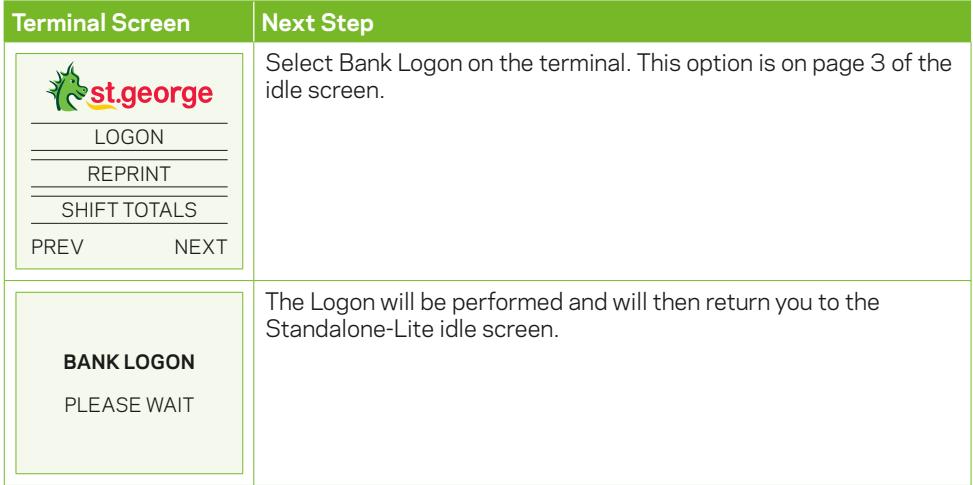

# **6.2 Purchase using Standalone-Lite Mode**

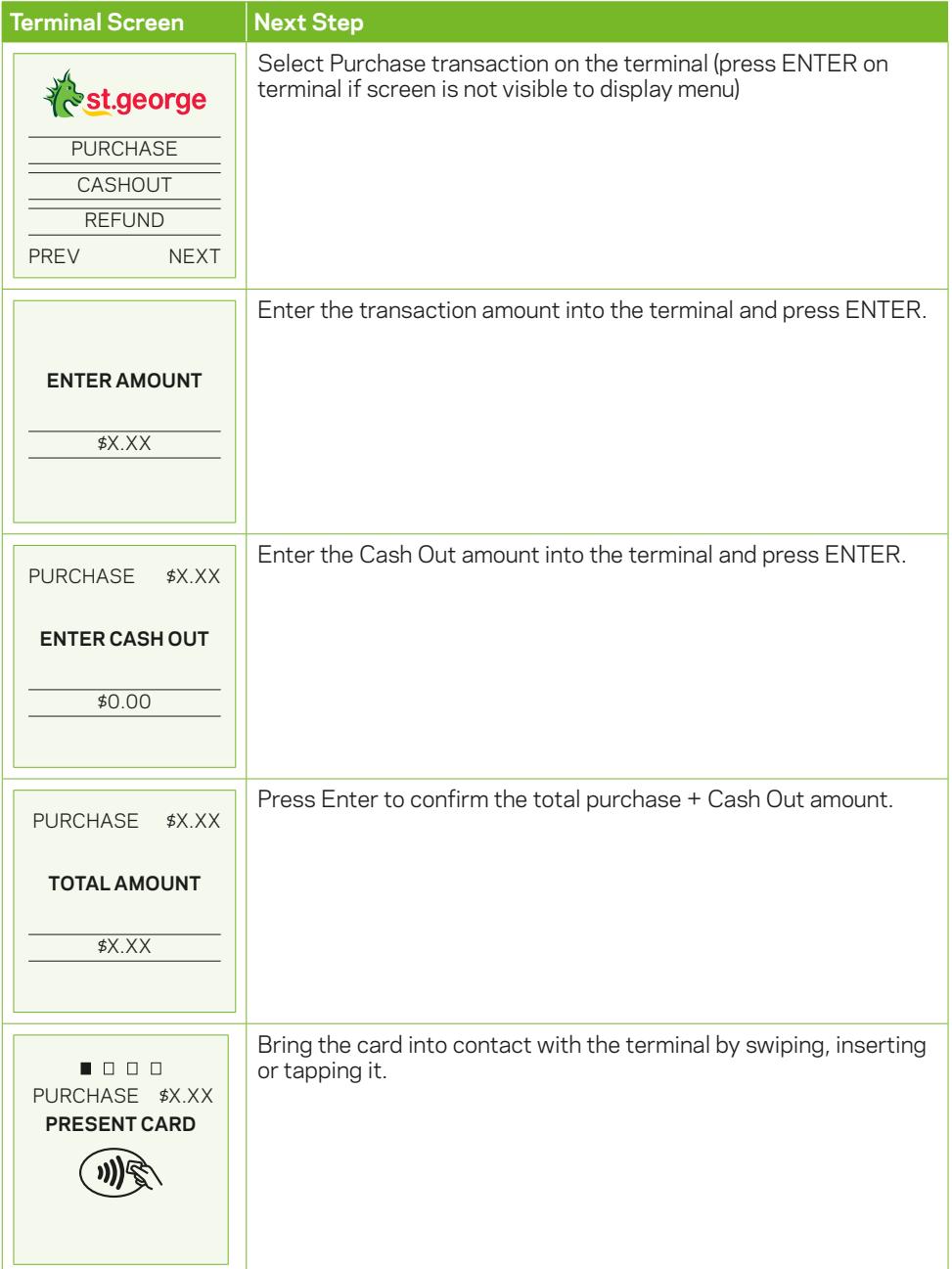

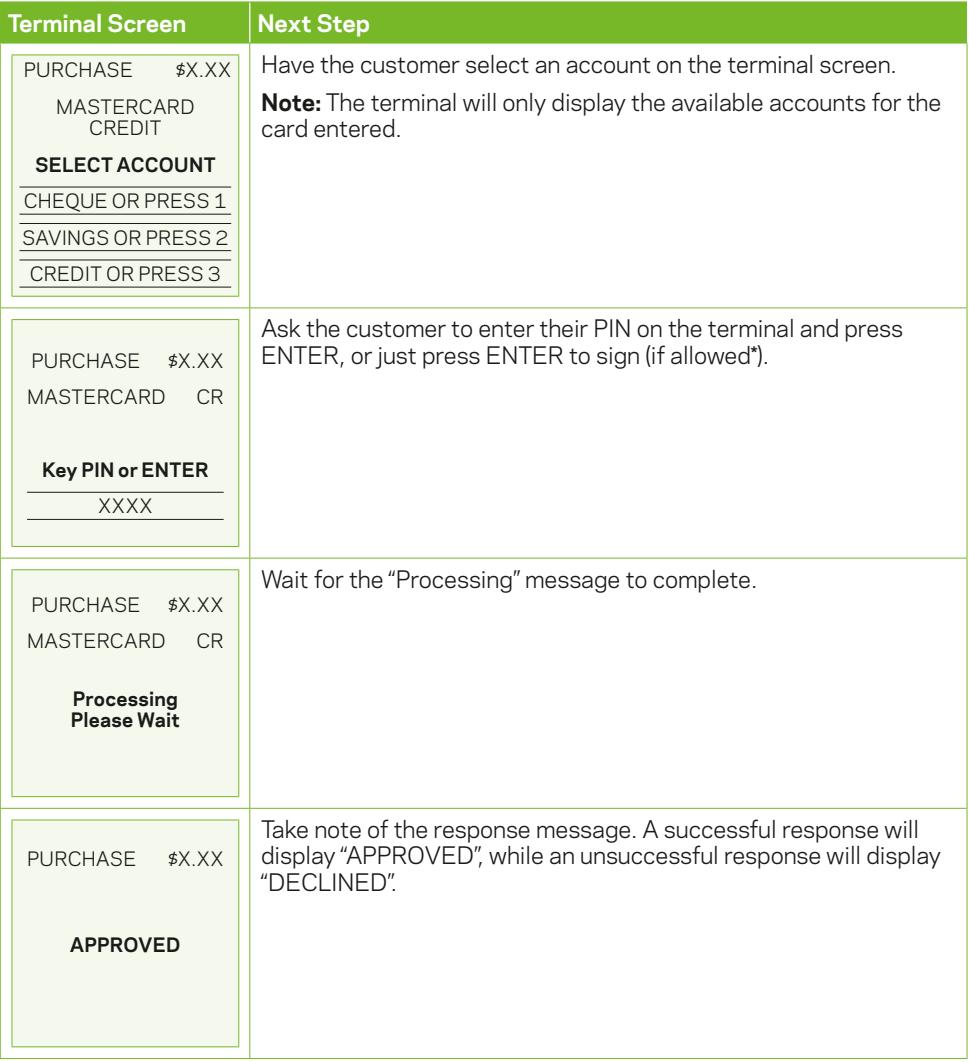

# **6.3 Standalone-Lite Cash Out flow**

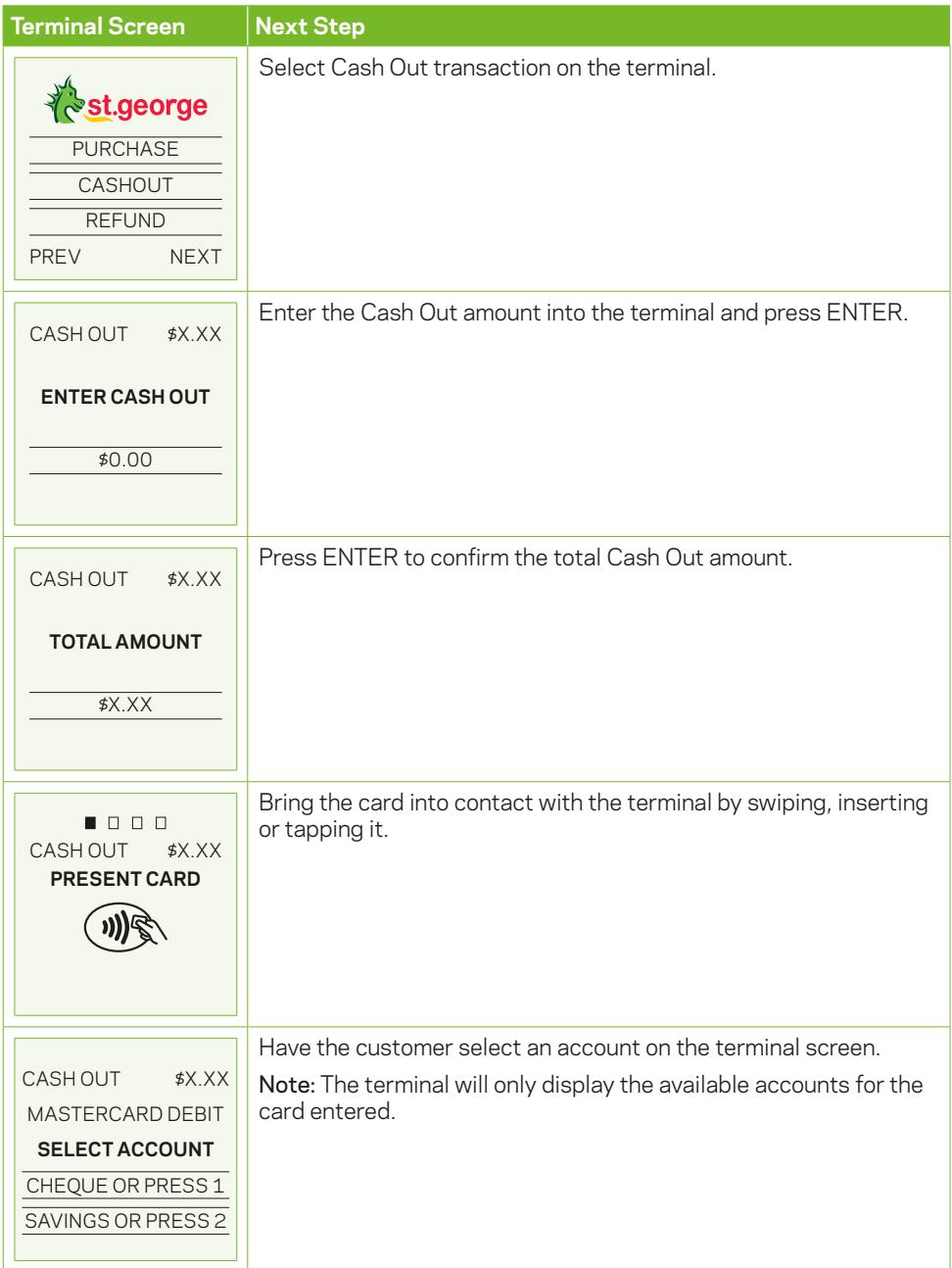

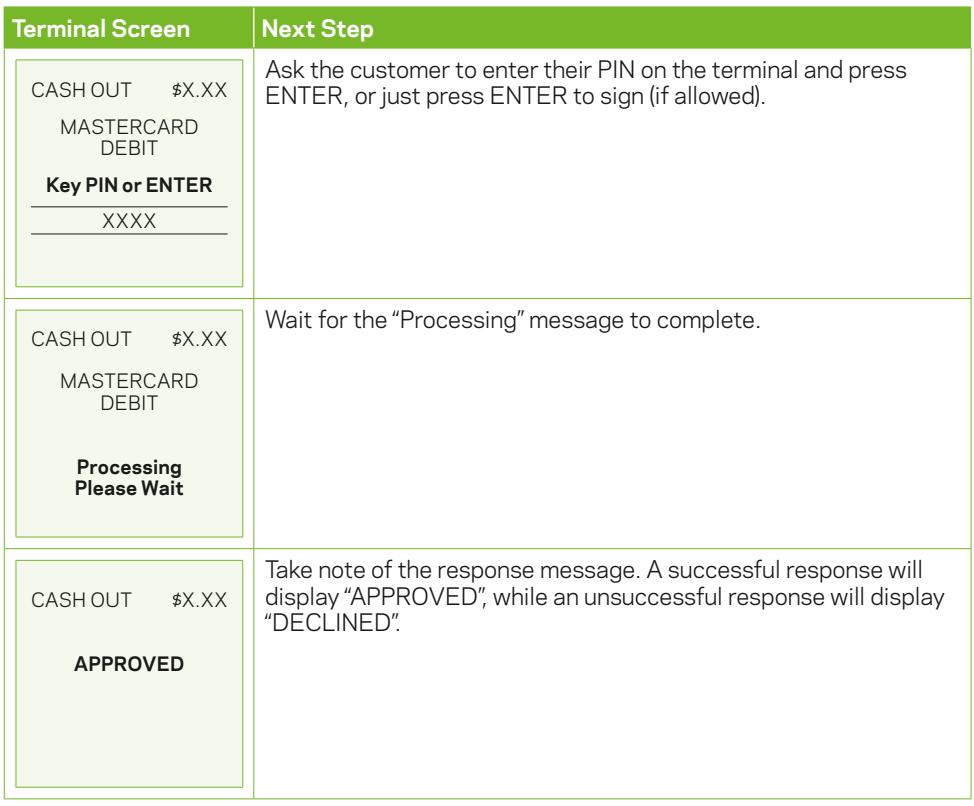

Before completing the transaction, check that the transaction was approved before handing the customer their copy of the transaction record and their card. If the transaction is declined, the terminal will display an error message giving the reason.

# **6.4 Standalone-Lite Refund flow**

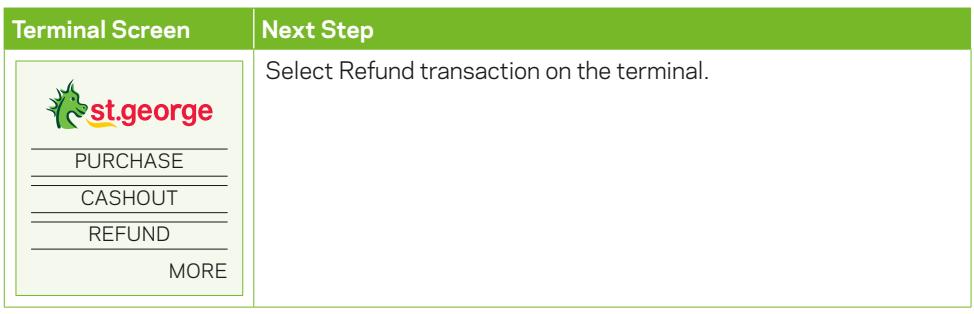

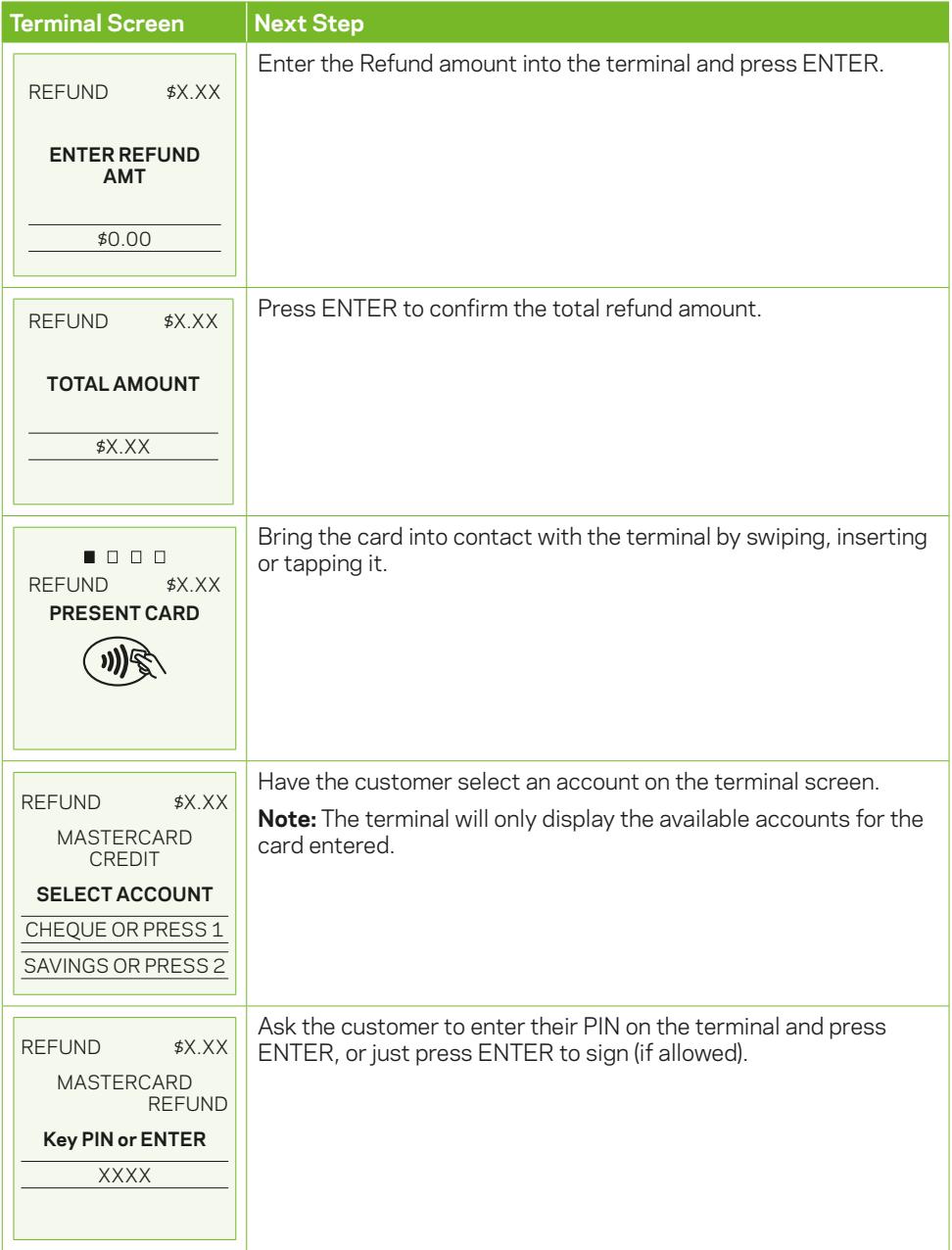

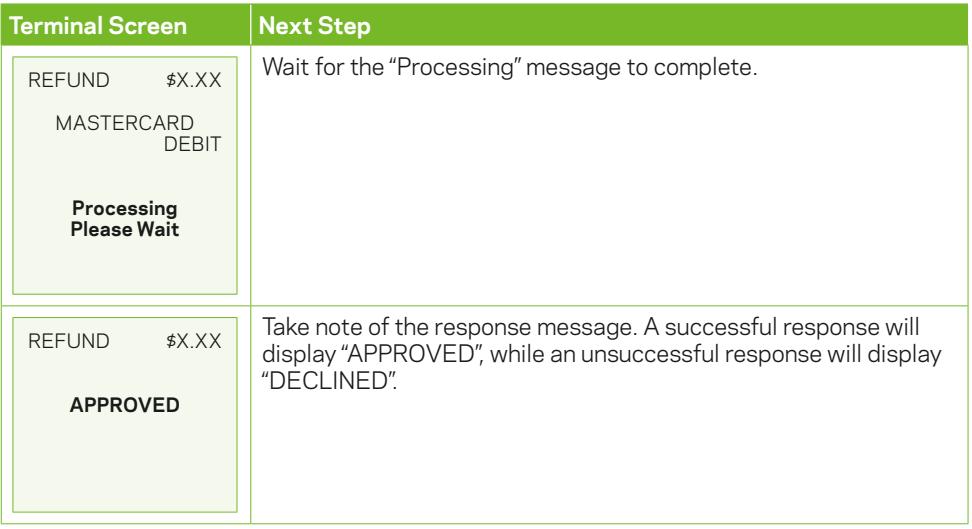

Before completing the refund, check that the transaction was approved before handing the customer their copy of the transaction record and their card. If the transaction is declined, the terminal will display an error message giving the reason.

# **6.5 Standalone-Lite Settlement flow**

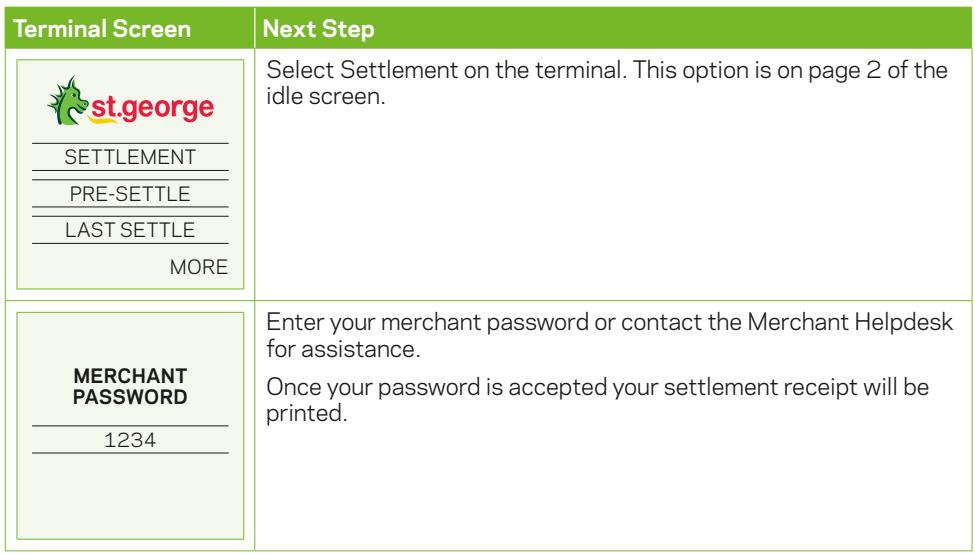

# **6.6 Standalone-Lite Pre-Settlement Report**

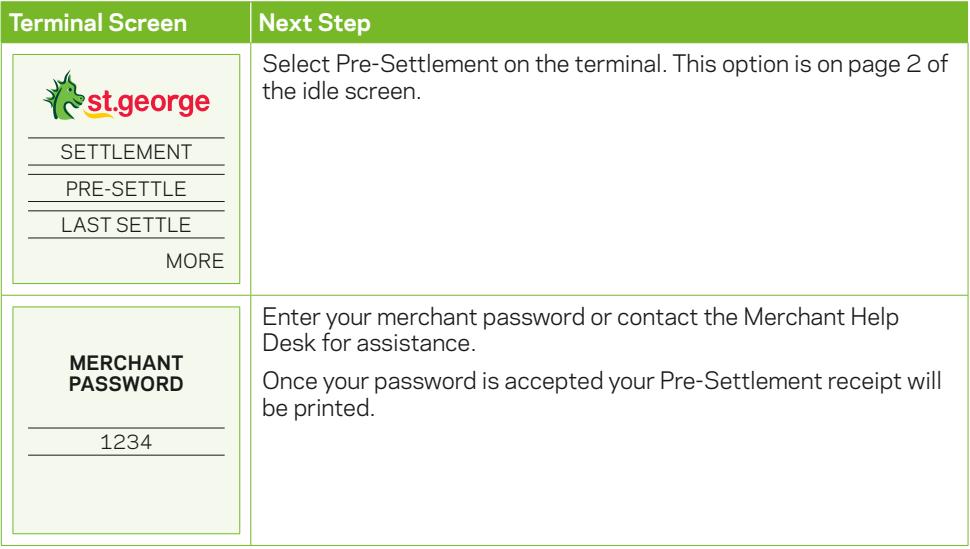

## **6.7 Standalone-Lite Last Settlement Report**

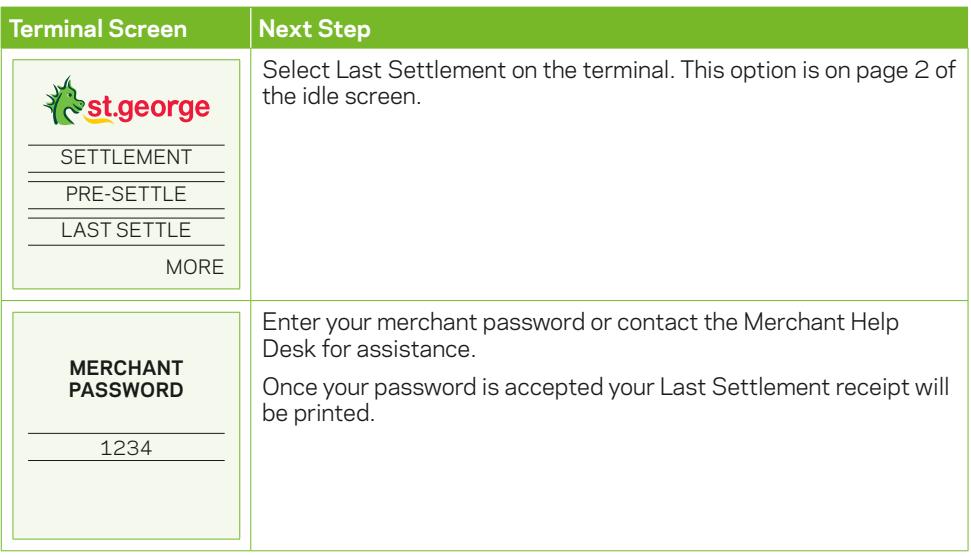

# **6.8 Standalone-Lite Duplicate/Reprint Receipt flow**

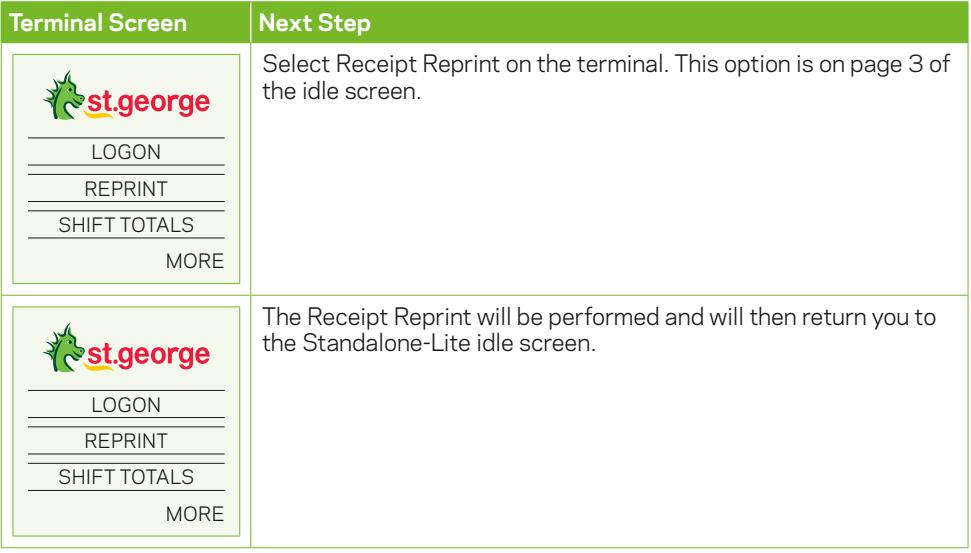

## **6.9 Standalone-Lite Shift Totals flow**

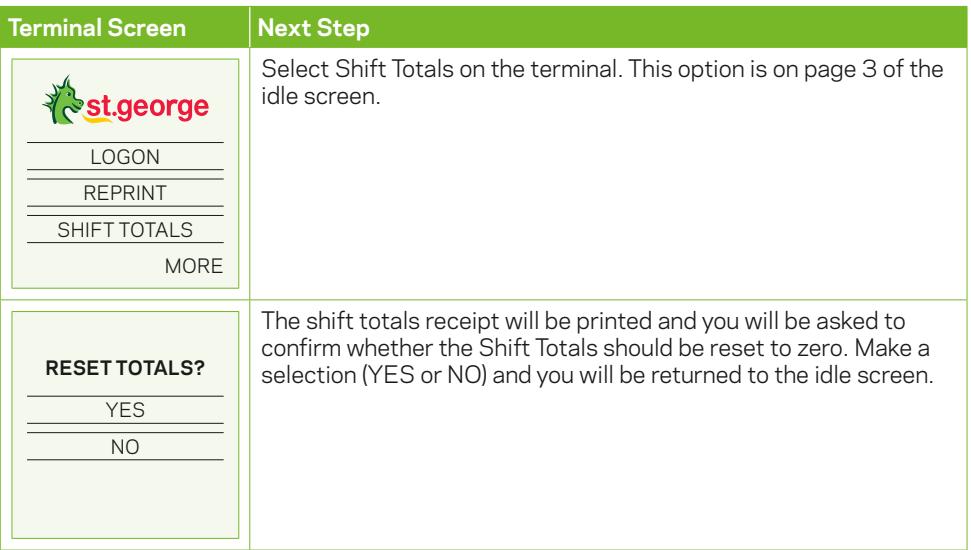

# **7.0 Fall Back Sales Procedures.**

# **7.1 Electronic Fall Back.**

Electronic Fall Back (EFB) is the ability to continue performing transactions on the terminal, even when communication with the bank for on-line approval has been lost or the card issuer is unavailable.

- EFB functionality is only available when enabled on the terminal, and only for allowed card types.
- Your Merchant Letter of Offer contains your debit and credit floor limits.

During EFB mode, transactions are processed and stored offline by the terminal. After communication has been restored, the terminal will forward the stored transactions to the bank for processing. When processing in EFB mode, some differences apply to normal online processing, including:

- Contactless (tap & go) transactions are not available in EFB mode. If you attempt a contactless transaction it will decline. Request your customer to retry the transaction by either inserting or swiping their card.
- For credit card transactions that are over your credit card floor limit, you will be required to enter an authorisation number which you can obtain by calling 132 415. Alternatively ask your customer for an alternative means of payment.
- Signature capture is required on all EFB transactions regardless of the account selection or whether PIN was entered. The terminal will process the transaction in accordance with the EFB floor limits and other validation settings.
- Debit card transactions (when selecting cheque or savings) exceeding your debit card floor limit will be declined. Ask your customer for an alternate means of payment.

Remember: You must not 'split' a sale in order to avoid obtaining authorisation.

When communication has been lost and the amount of the transaction is over your floor limit. the terminal will display the following:

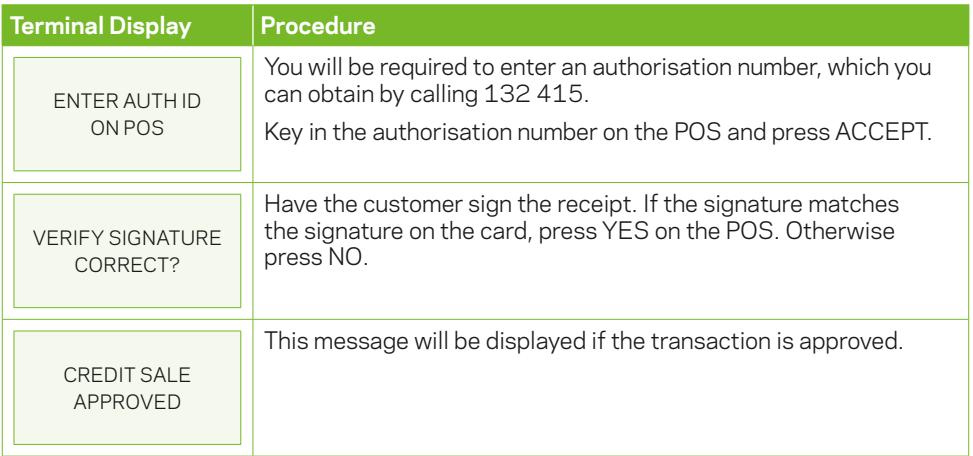

#### **EFB Purchase Receipt**

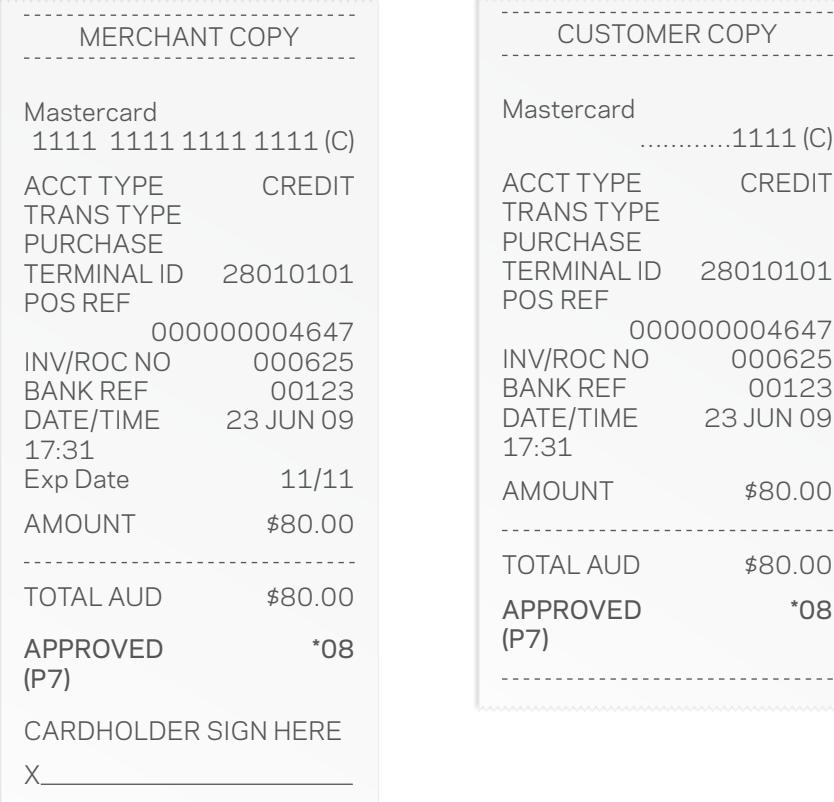

Remember to always check the receipt to verify if a transaction has been approved.

CREDIT

000625 00123 23 JUN 09

AMOUNT \$80.00

\$80.00  $*08$ 

<u> - - - - - - - - - - - - - - -</u>

----------------

# **8.0 Glossary**

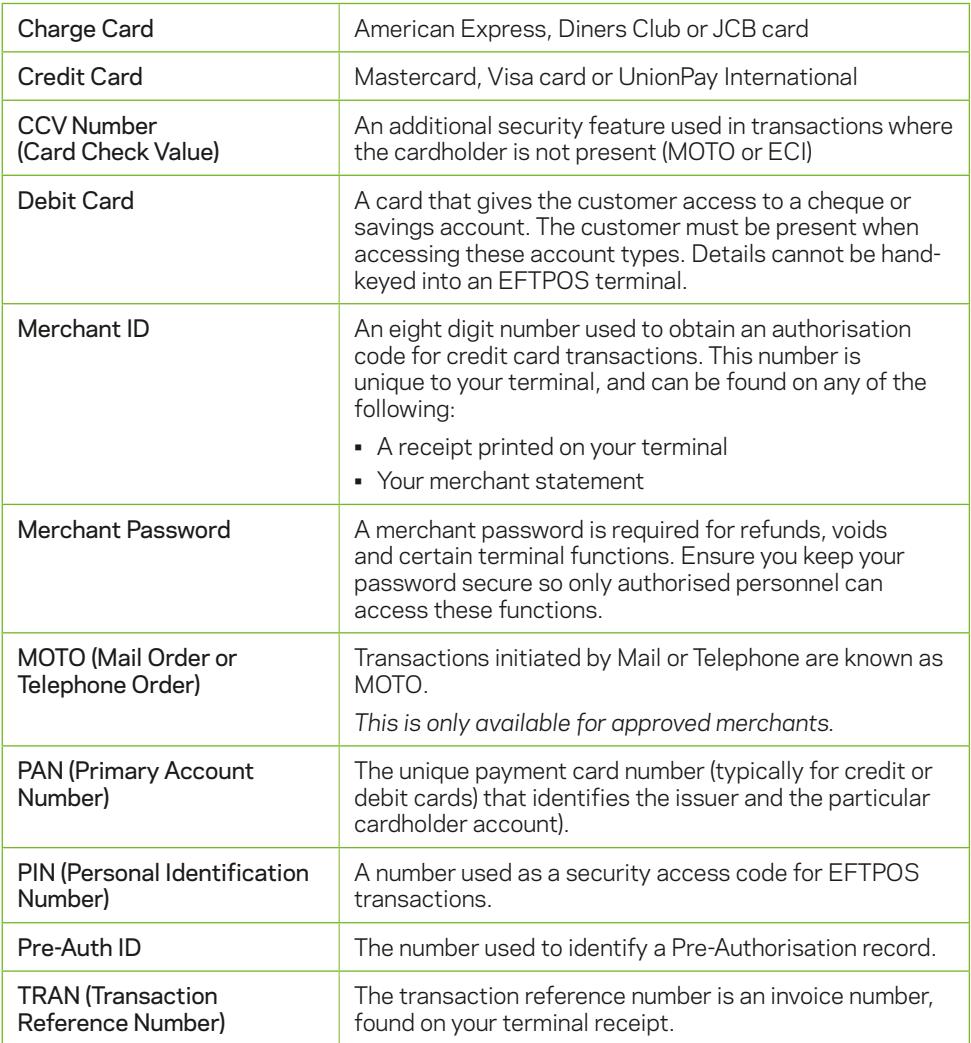

# **9.0 Trouble-shooting**

# **9.1 Hardware Faults**

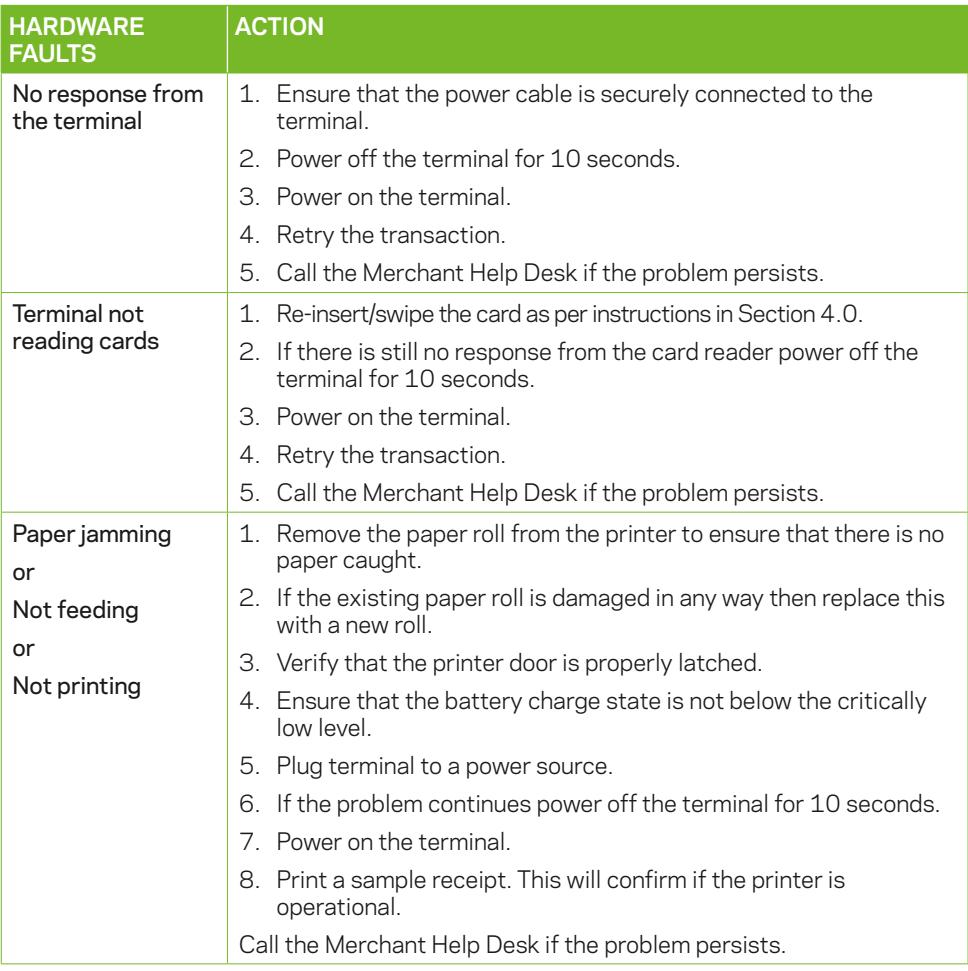

# **9.2 Response Codes**

![](_page_46_Picture_250.jpeg)

![](_page_47_Picture_217.jpeg)

![](_page_48_Picture_195.jpeg)

Below is a copy of a receipt which indicates the location of the Response Codes.

![](_page_49_Picture_78.jpeg)

Remember to always check the receipt to verify if a transaction has been approved.

Where your terminal displays a response code not listed in this guide, and you use an electronic terminal supplied by us, you should phone the Merchant Help Desk on 1300 650 977 for clarification.

# **For further information**

- **Ask at any branch.**
- **Call us on 13 33 30, 8.00am to 8.00pm Monday to Friday (Sydney time).**
- **Visit stgeorge.com.au**

![](_page_51_Picture_4.jpeg)

![](_page_51_Picture_5.jpeg)